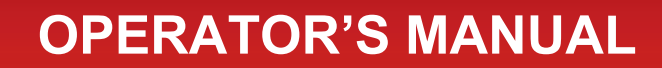

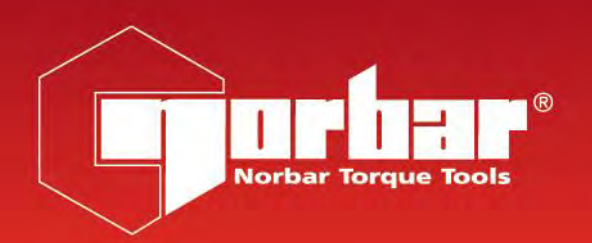

 $C<sub>f</sub>$ 

# **T-BOX XL™ FOR USE WITH T-BOX XL™ FITTED WITH (VERSION 3.0.0.X) SOFTWARE**

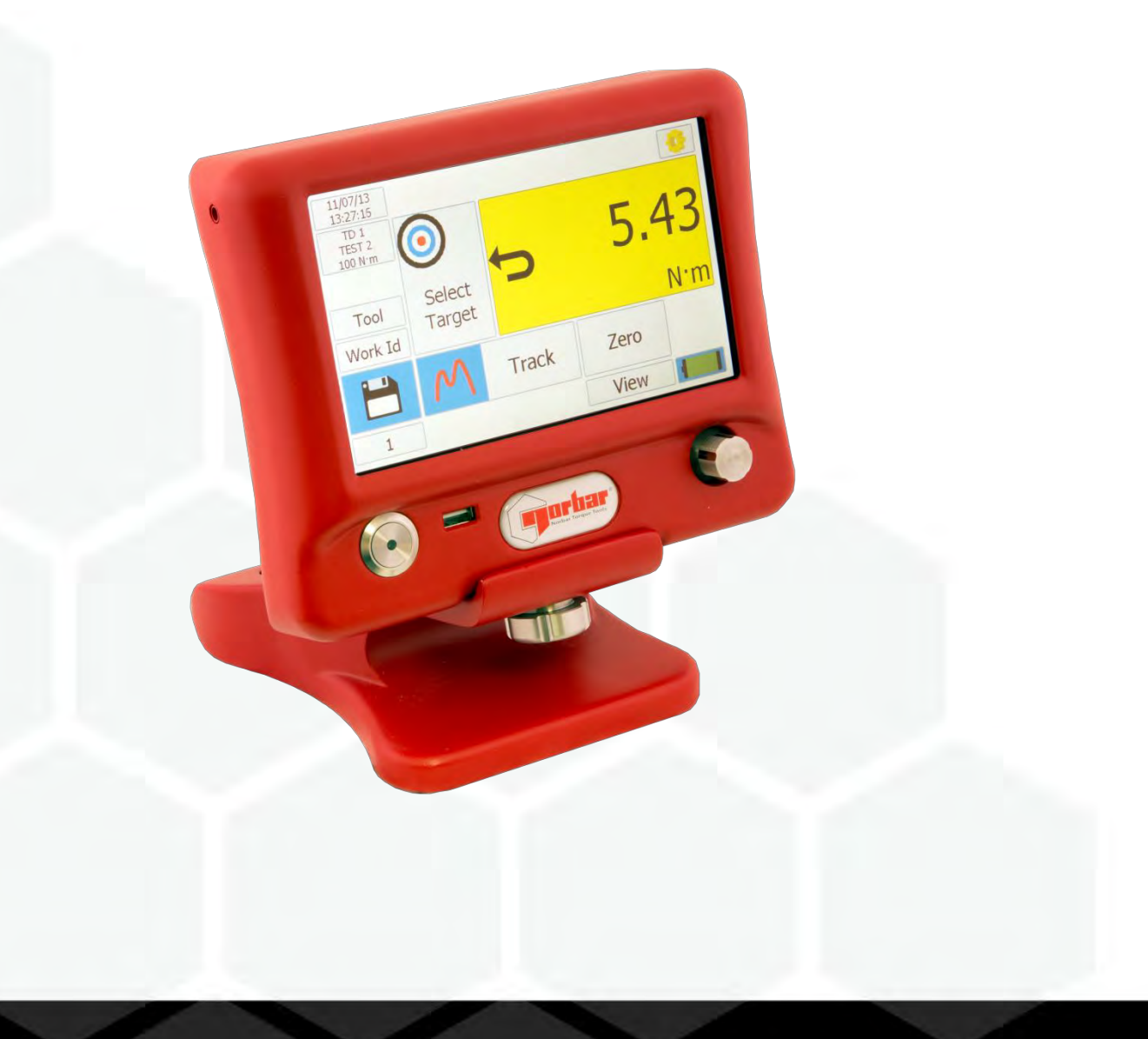

# **CONTENTS**

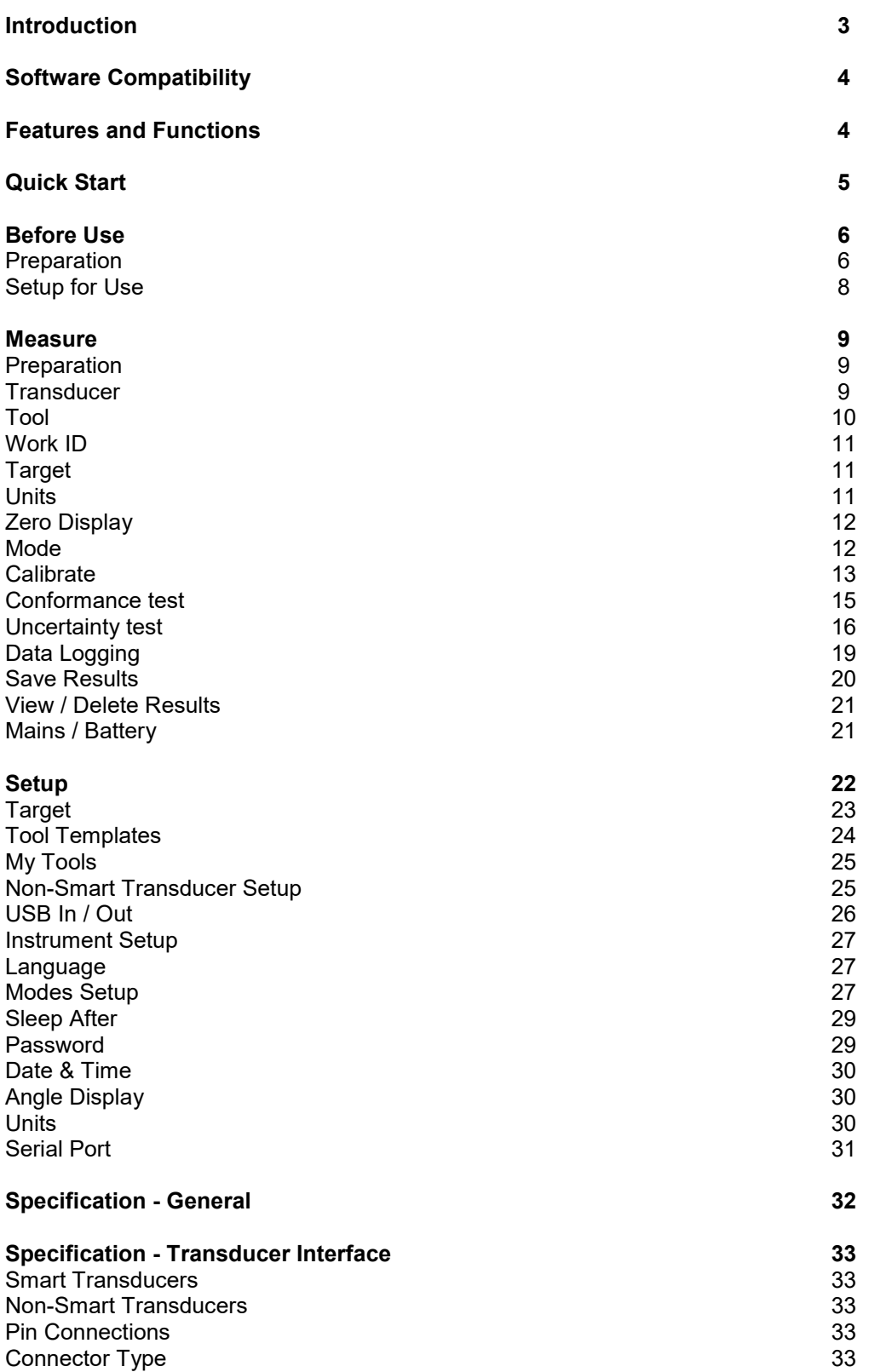

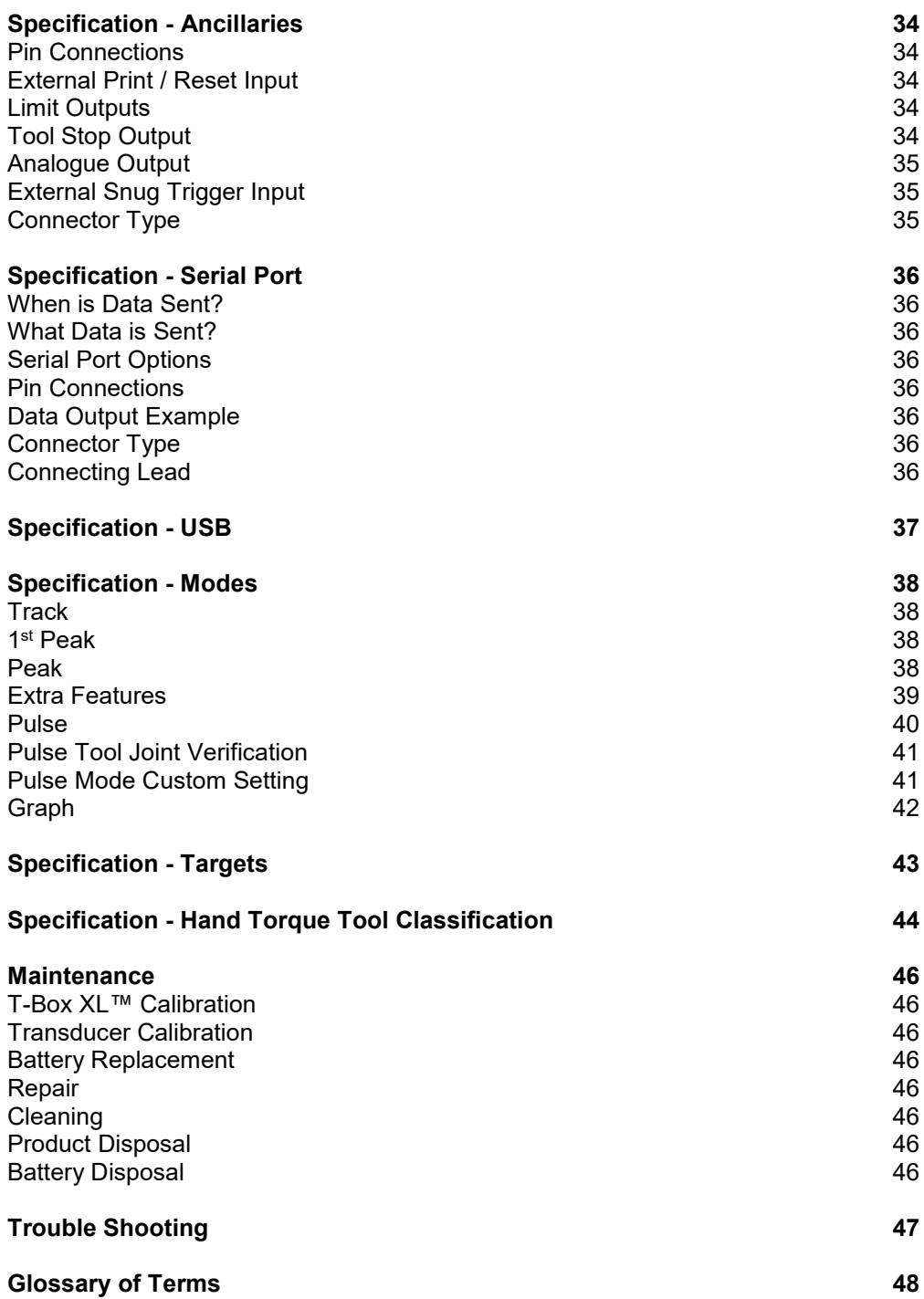

## INTRODUCTION

The T-Box XL™ is a hand-held torque measuring instrument with a user-friendly colour touch screen interface. Both hand and powered torque tools can be measured, calibrated or viewed in graph mode. The comprehensive instrument functions in 12 languages, all common torque units, pre-loaded Tool calibration templates and has a large measurement memory for storage of test results. T-Box XL™ features a USB interface to the Torque Data Management System (TDMS) software for data archiving of Test, Calibration and Graphical results on a PC.

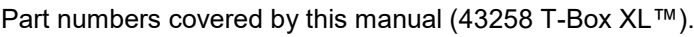

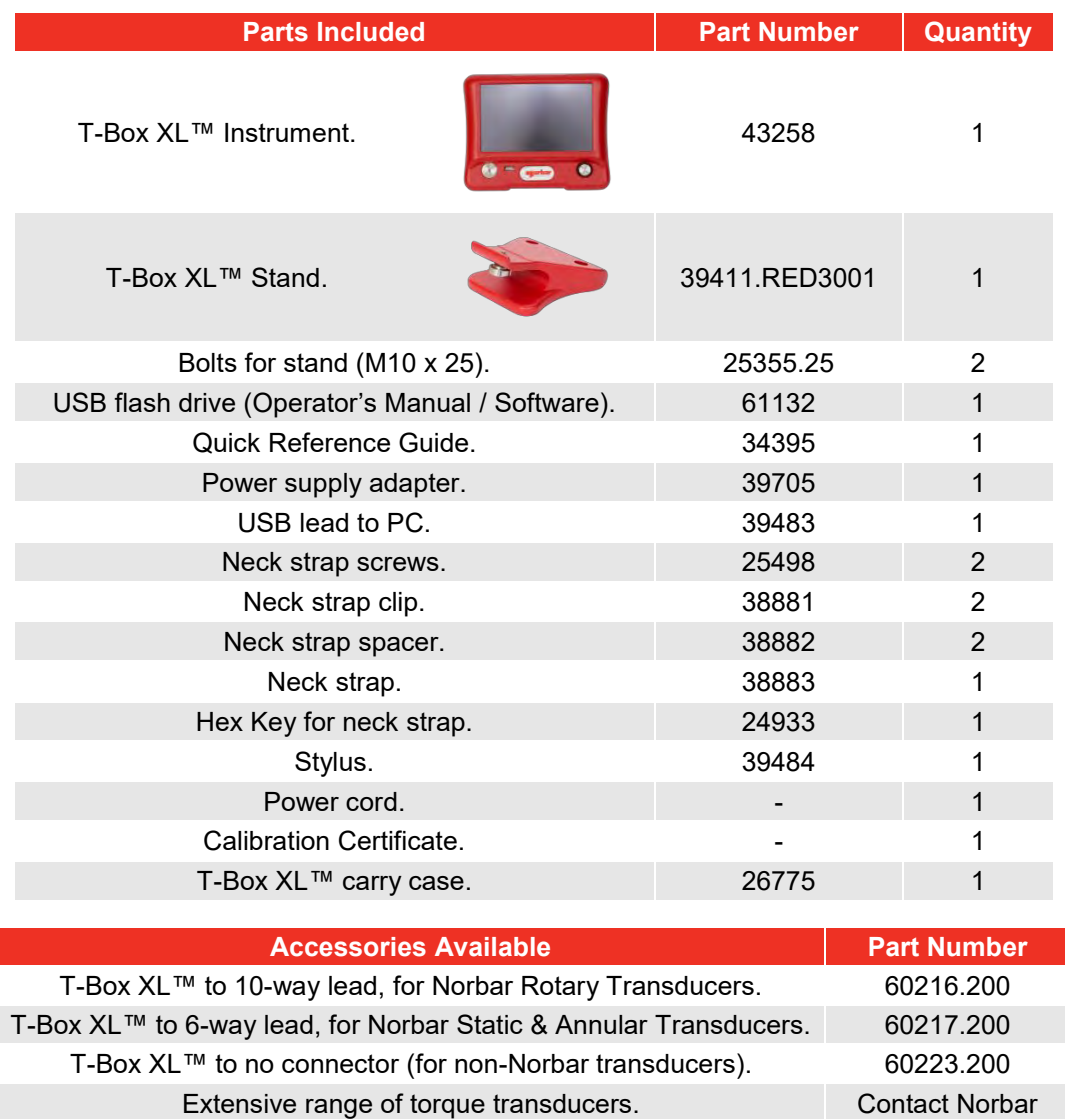

Serial Data Lead Kit. 60248

**NOTE: The suffix after the lead part number indicates the length of the lead in cm, thus XXXXX.200 = 2 metres. If Transducer leads are required of a non-standard length, the new suffix must be added to the part number when ordering (to the nearest metre).**

**The maximum length for a single transducer lead is 7 metres.**

**The maximum combined length of all attached transducer leads is 8 metres.**

## SOFTWARE COMPATIBILITY

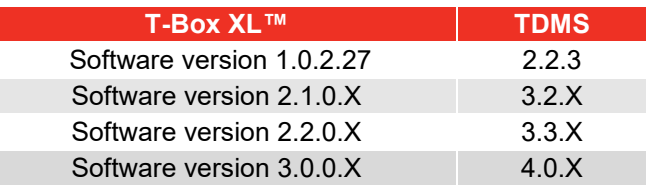

## FEATURES AND FUNCTIONS

- 7" WVGA Colour touch screen with clear icons for ease of use.
- Hand-held with neck strap or bench mounted.
- 4 transducer inputs with ergonomic front panel selection switch.
- Automatically recognises any 'SMART' Norbar transducer. Can also work with most mV/V transducers from Norbar or other manufacturers.
- 5-digit resolution for all Norbar transducers.
- Operational from internal rechargeable battery or power supply adaptor.
- Multiple Targets to indicate status of Torque & Angle results. The Targets status is shown as symbols and background colours on the display, as well as outputs on the ancillaries connector and serial port.
- Continuous Data logging of Torque or Torque & Angle results for transfer to TDMS.
- Ability to link targets for applications that require tightening in a sequence.
- Selectable frequency response for each mode of operation.
- Password protection of all selectable features to virtually eliminate operator induced errors.
- Ancillaries connector with analogue output & GO/NO GO control for external equipment.
- Serial Port for data output to a PC or printer.
- 4MB results memory. An example of memory storage.

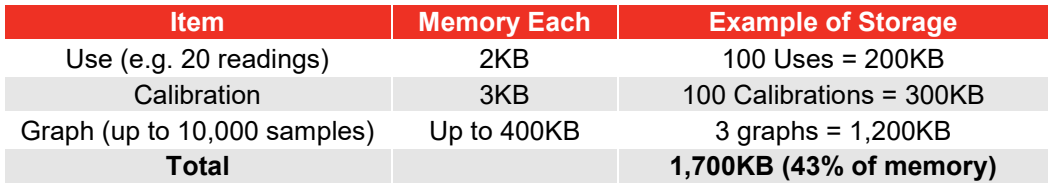

- Templates for all Norbar tools (Torque Wrenches, PneuTorques & EvoTorques) to enable the operator to easily perform calibrations on their tools to the relevant ISO standard using the in-built calibration program.
- Pre-programmed routines for ISO 6789-1:2017 Conformance tests and ISO 6789-2:2017 Calibrations.
- Automatically guides the user through the calibration routine required for the Tool.
- In built uncertainty test routines for tools requiring ISO 6789-2:2017 Certificates of Calibration.
- 2 USB ports for data transfer. Can be used with Bar code scanner, Mouse, Keyboard, Printer, Hub, etc.
- 12 languages.
- 8 modes for torque tool measurement: 'Track', 'Click', 'Dial & Electronic', 'Stall', 'Screwdriver', 'Hydraulic', 'Graph' (for visual analysis of torque profiles) and 'Pulse' (with a unique pulse tool algorithm to accurately determine pulse tool torque output).
- All Peak and 1<sup>st</sup> Peak modes can be configured for either Manual or Auto Reset.
- 13 Torque units. Plus custom units for measurement of load, pressure, etc.
- Displays torque only, torque & angle, torque & speed, torque & power, torque & turns and torque & rate.
- TDMS (Torque Data Management System) software included for complete data management and archiving to a PC. Includes seamless data synchronisation. See TDMS Operator's Manual part number 34342 for more information.

## QUICK START

Follow flowchart to use the T-Box XL™. To just measure torque follow the RED bold path. For more comprehensive details refer to BEFORE USE, MEASURE, SETUP and SPECIFICATION sections.

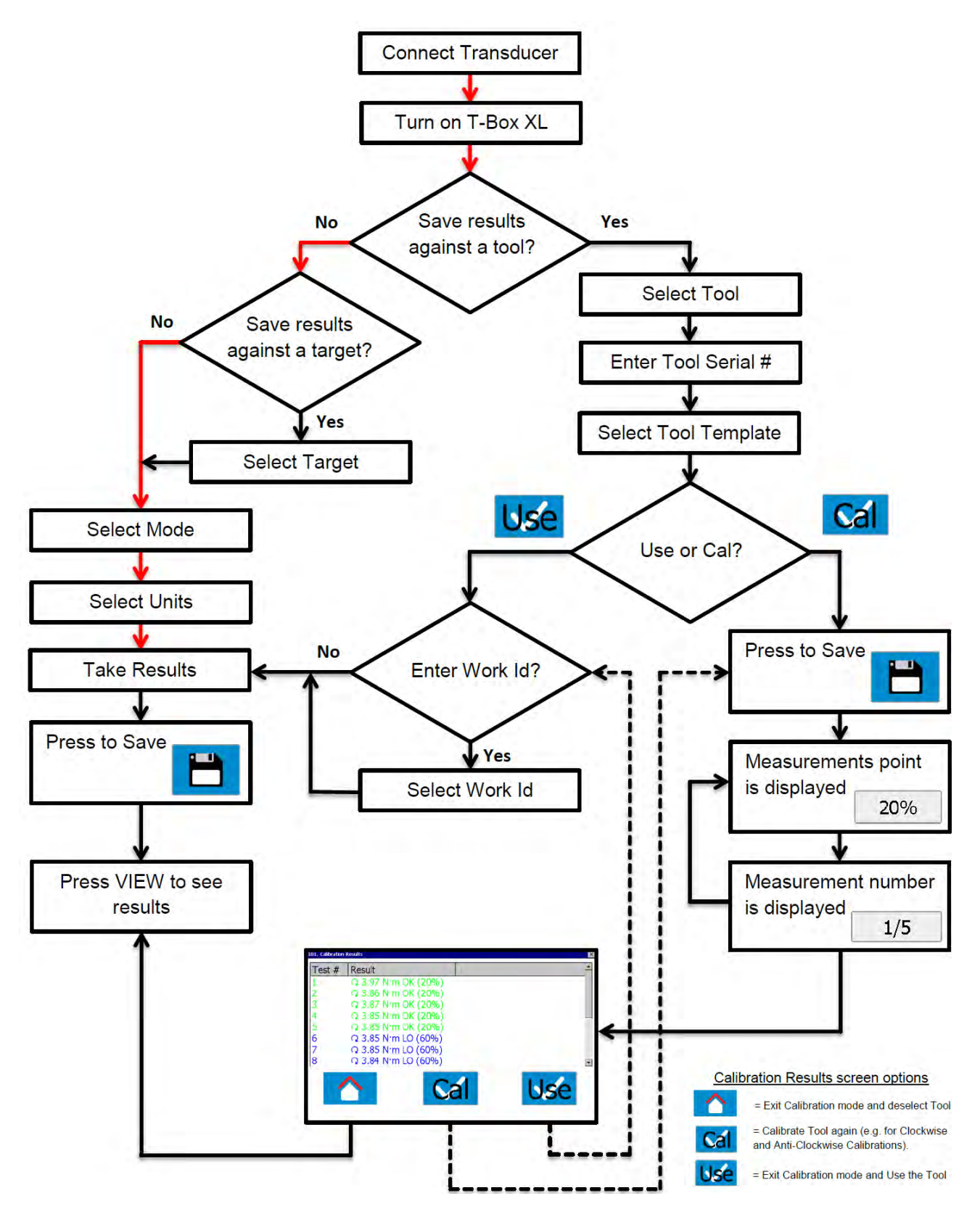

**NOTE: If Target, Tool Templates, Tools or Non-Smart Transducers do not exist, add via Setup.**

## BEFORE USE

## Preparation

**NOTE: If the equipment is used in a manner not specified by the manufacturer, the protection provided by the equipment may be impaired.**

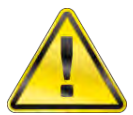

#### **WARNING: ALLOW THE T-BOX XL™ TO EQUALISE TO THE AMBIENT TEMPERATURE / HUMIDITY BEFORE SWITCHING ON. WIPE OFF ANY MOISTURE BEFORE USE.**

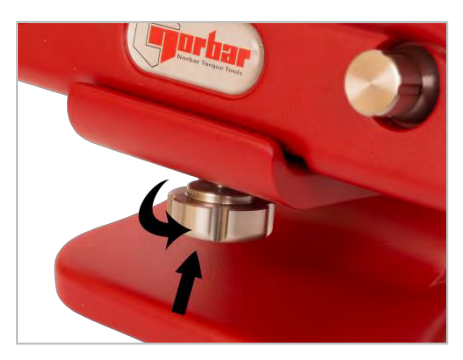

- 1. For Bench Use:
	- a. Fix stand to bench, use M10 bolts provided. Do not tighten above 10 N·m.
	- b. Mount T-Box XL™ on stand, tighten fixing screw by hand.
- **TIP: The T-Box XL™ will mount on a standard tri-pod (not supplied).**

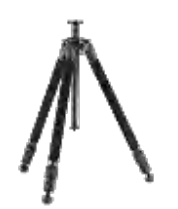

- 2. For Portable Use:
	- a. Connect neck strap to right & left of T-Box XL™.
	- b. Fix with hex key provided.

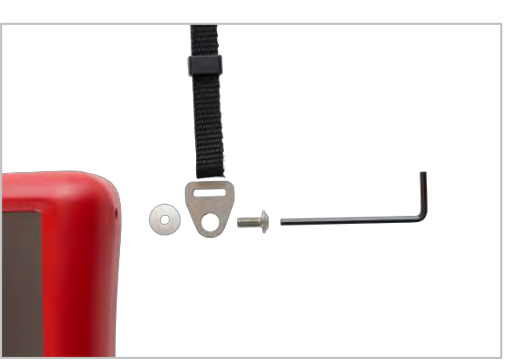

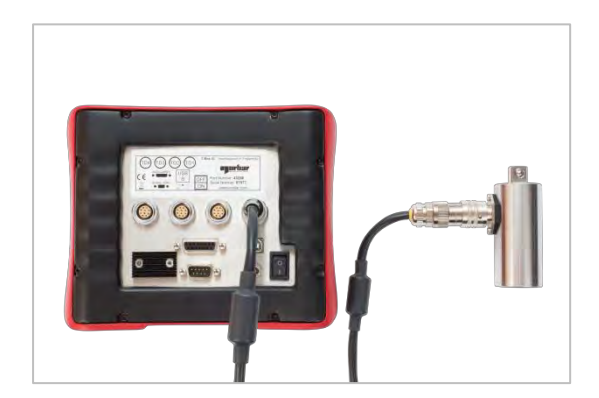

3. Connect up to 4 transducers to transducer connectors TD1, TD2, TD3 & TD4.

4. Select transducer from front (TD1 is fully counter-clockwise).

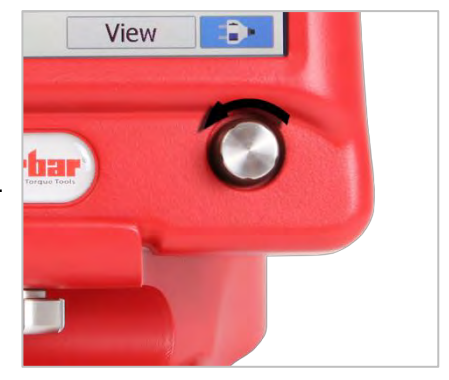

- 5. If using with a control or shut-off system; connect to ANCILLARIES connector.
- 6. If using RS232 to output results; connect to Serial Output.
- 7. Connect back panel USB to PC (cable included) for use with TDMS software. TDMS software is included on the USB flash drive. To load the TDMS software onto a PC:
	- a. Insert USB flash drive into PC.
	- b. Open TDMS Operator's Manual (Part No 34342) & follow instructions.

The TDMS software features the following:

- USB connection to Norbar T-Box XL™ instrument for fast data transfer.
- RS232 connection to other Norbar instruments such as TTT series 3.
- Database for archiving of data for calibration (and Use) of Torque Tools.
- Statistical Process Control (SPC) on Test results for USE of Tools.
- Setup individual (or multiple) T-Box XL's with Tools, Tool Templates, Targets and Non-Smart Transducers via the synchronisation options.
- Multilingual Calibration Certificate (English / French / German / Spanish / Italian / Russian / Polish / Hungarian / Norwegian / Finnish).
- Calibration certificate and Declaration of conformance templates to ISO 6789:2017.
- Uncertainty data management system for ISO6789-2:2017 tools.
- Calibration certificate templates for PneuTorques etc.
- Ability to add a Setting (i.e. p.s.i.) and setting values against Torque calibration results on a Calibration Certificate.
- Air pressure graphs can also be saved, viewed and printed.
- Compatible with Windows<sup>®</sup> XP, 7, 8.1 & 10
- 8. The T-Box XL™ can be powered from mains or battery. It is essential to charge the internal battery for 200 minutes (3 hours & 20 minutes) for full charge. To charge the internal battery, connect the Power supply adapter between the T-Box XL™ (9 V D.C. input) and a live A.C. supply.
- **TIP: If the power cord has no plug fitted, wire as follows:**

**BROWN-LIVE BLUE-NEUTRAL GREEN / YELLOW-EARTH If in doubt consult a qualified electrician.**

- **TIP: Insert 9 V D.C. connector into T-Box XL™ before applying A.C. mains to ensure correct charging.**
- **TIP: The T-Box XL™ can be used whilst the battery is charging. Recharging is independent of the on / off switch. The battery can be charged continuously.**

9. Connect USB flash drive to T-Box XL™ front socket to transfer data.

The USB flash drive contains:

T-Box XL™ Operator's Manual (Part # 34396) TDMS software (Part # 37748) TDMS Operator's Manual (Part # 34342)

To access the Operator's Manuals & TDMS software, plug USB flash drive into your PC. Copy the Operator's Manual to your PC and open to view.

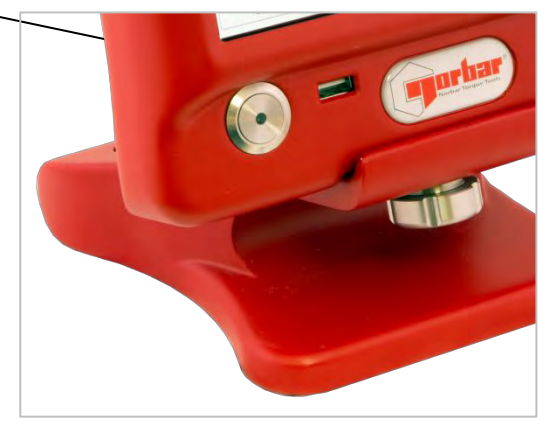

## Setup For Use

Turn T-Box XL™ on. The Norbar logo appears. Wait for the green progress bar at the bottom of the logo screen.

The measure screen will then be shown.

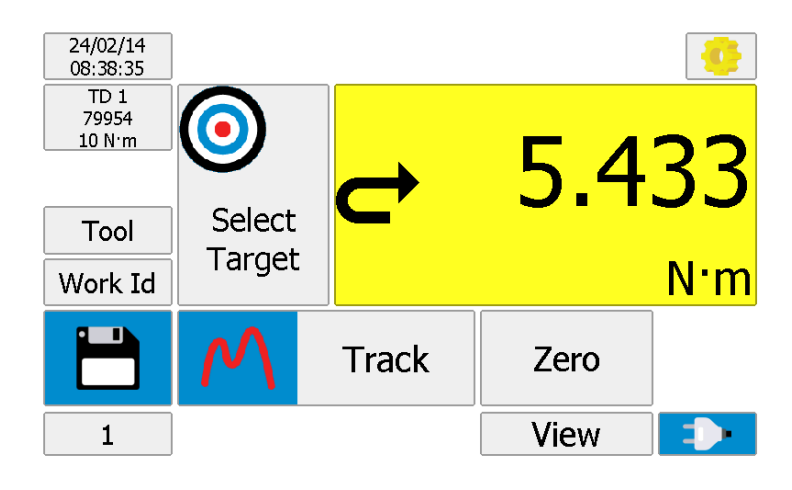

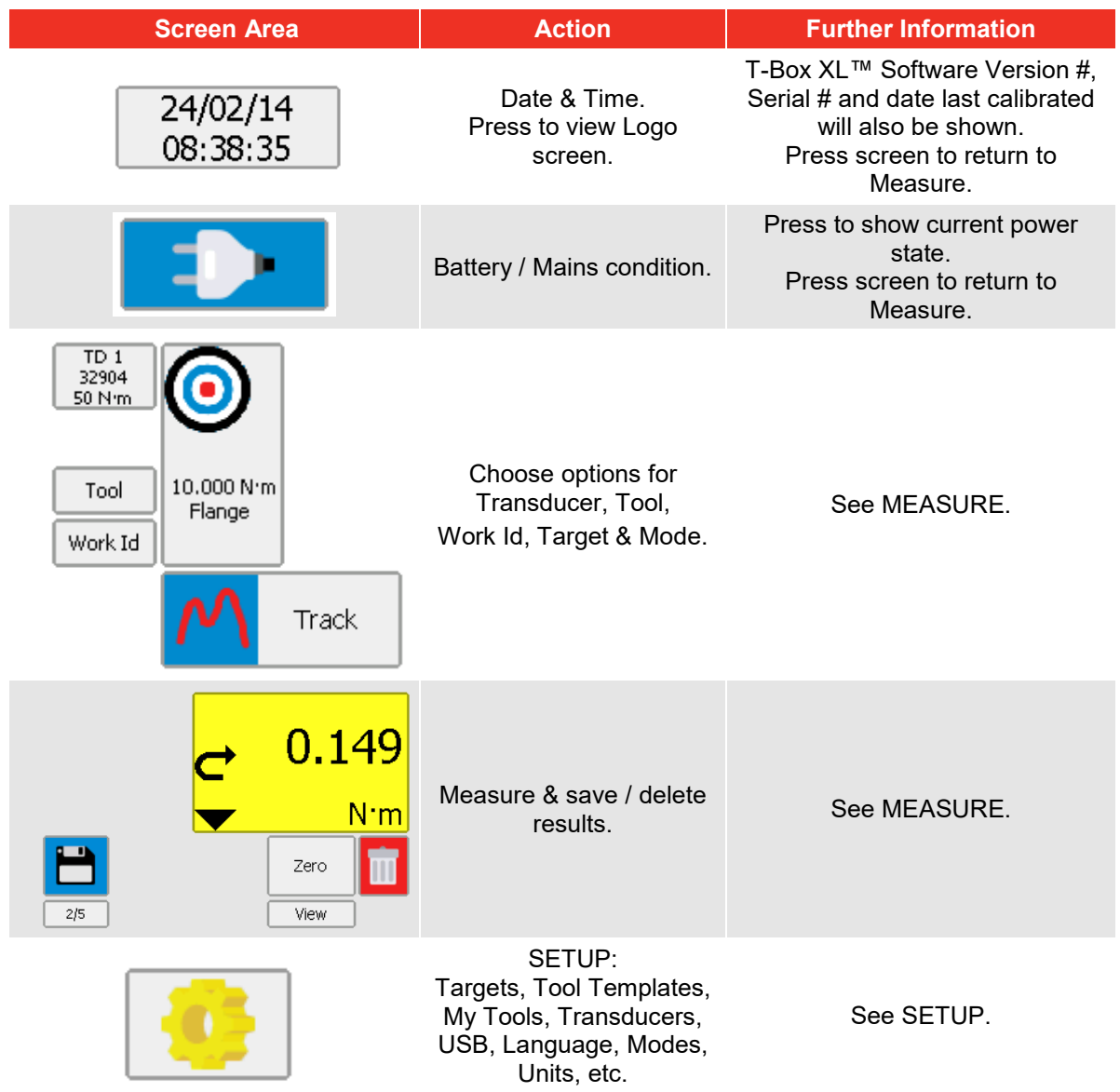

**NOTE: For more information see SPECIFICATION pages.**

## MEASURE

## Preparation

1. Turn T-Box XL™ on. The measure screen will be shown:

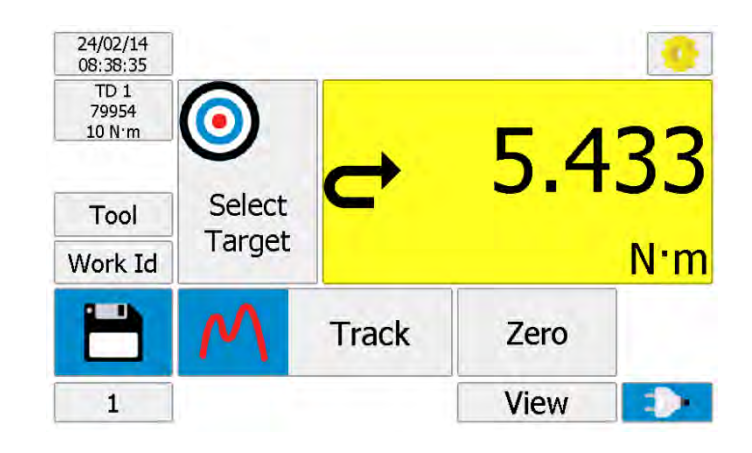

2. Before taking measurements ensure the T-Box XL™ is prepared correctly.

The following icons are used to navigate:

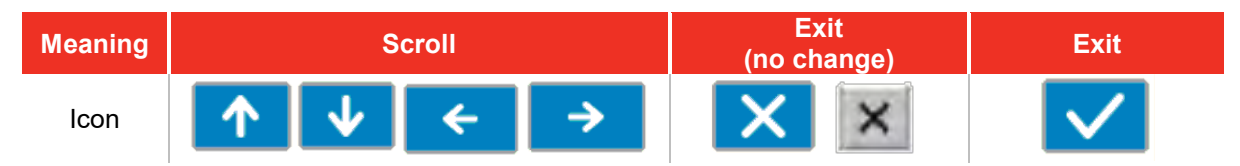

## **Transducer**

Press to show / select transducer details:

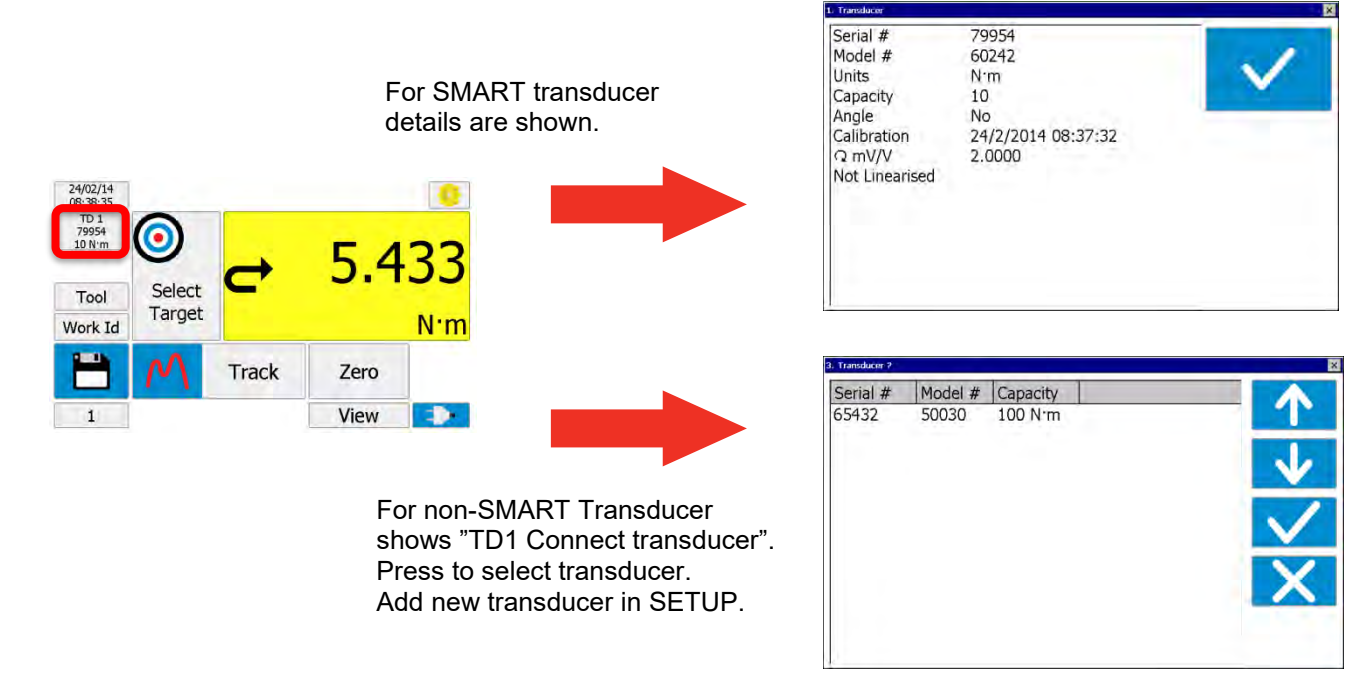

**NOTE: For more information see SPECIFICATION - TRANSDUCER INTERFACE.**

## Tool

Press 'Tool' to select the tool to be calibrated or used.

A Tool can be a Torque wrench, PneuTorque®, EvoTorque®, Torque screwdriver, etc.

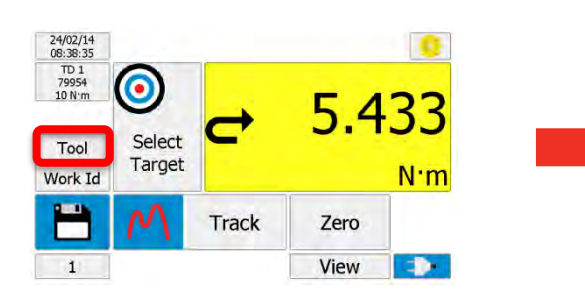

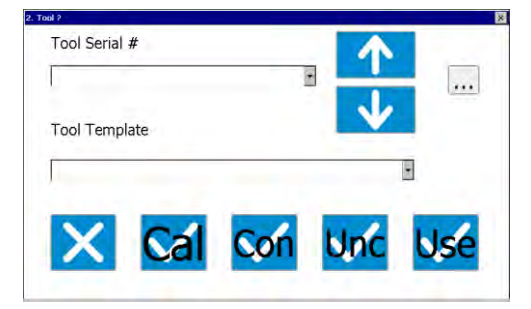

Enter / select "Tool Serial #" (If not required select "No Tool").

**TIP: If tools are bar coded, a USB bar code scanner (not supplied) can be used to enter the number.**

**TIP: To help find a tool serial #, connect a USB keyboard (not supplied). Enter the first characters to display all tool serial # with that prefix.**

Select "Tool Template", this specifies full details of the tool for calibration purposes.

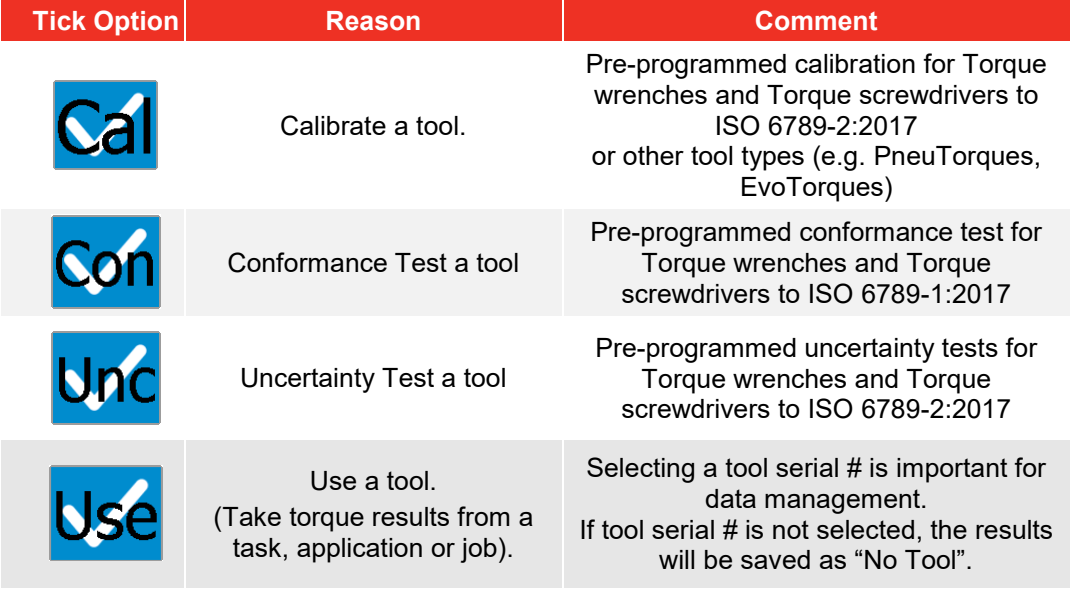

**NOTE: To remove the tool PRESS & HOLD the tool area until "Tool" is shown.**

## Work ID

'Work Id.' (Work identification) is a reference to the task, application, job or operator.

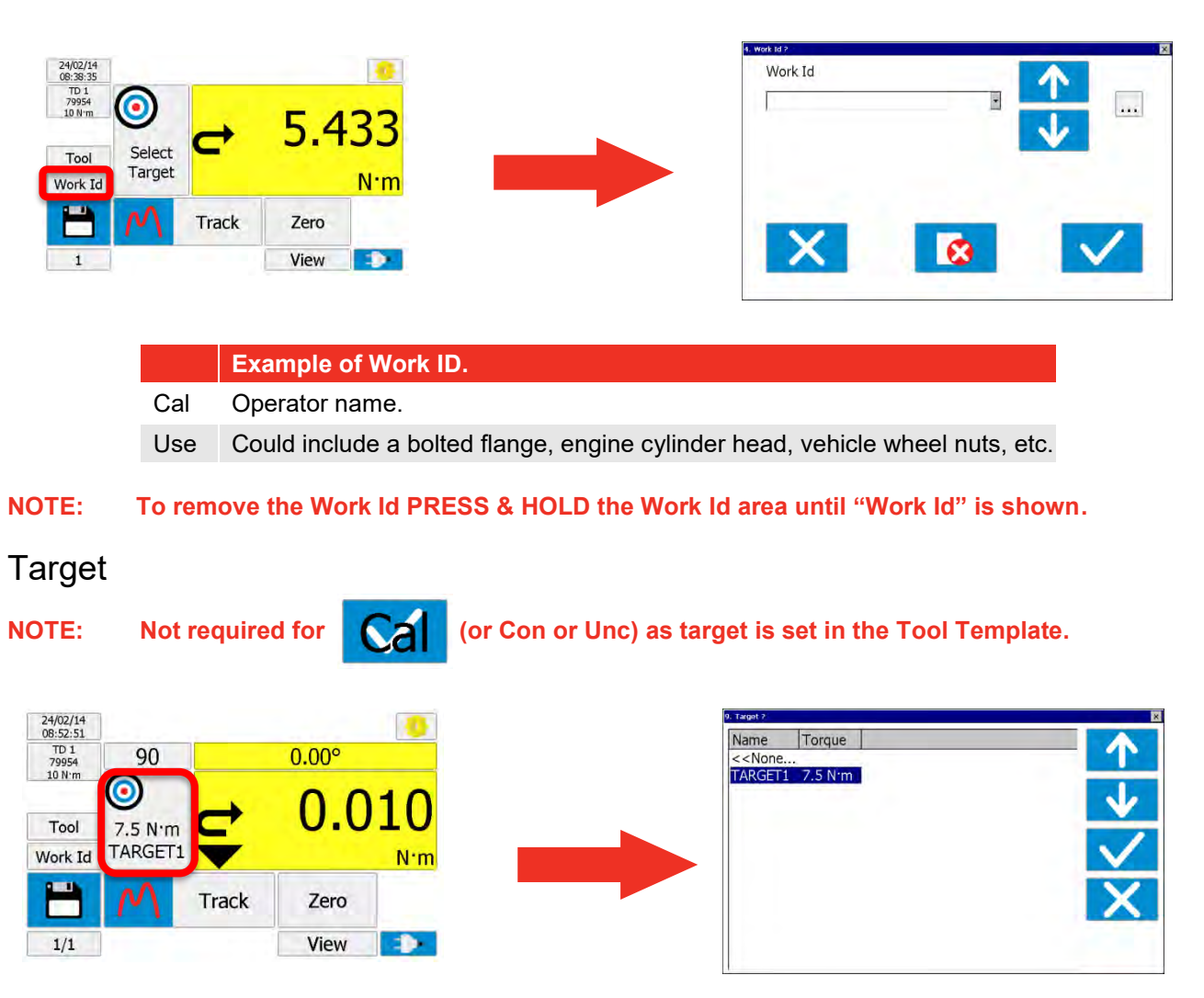

Select target (if required).

If an angle transducer is used, an angle target can also be shown:

**NOTE: To remove the target PRESS & HOLD the target area until "Select Target" is shown.**

## Units

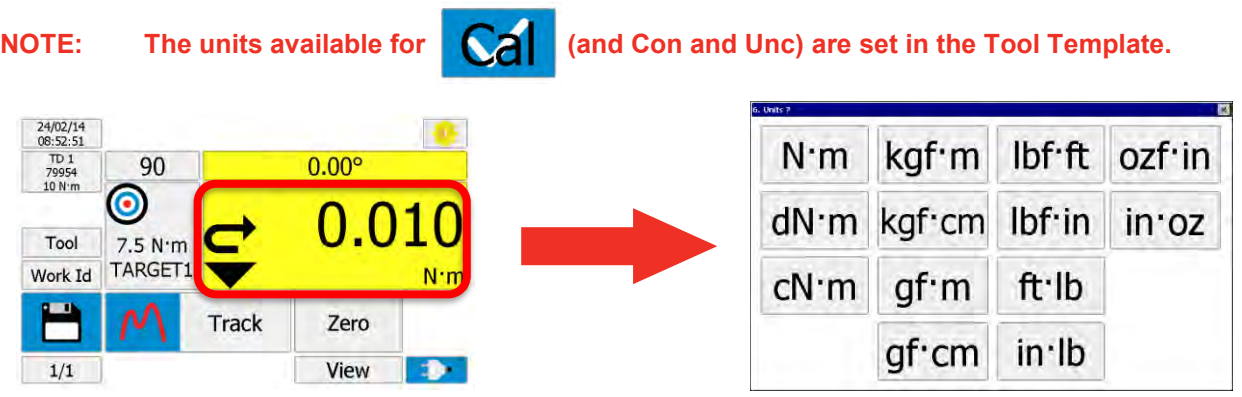

Press to select required units.

## Zero Display

Ensure in TRACK mode.

Exercise the transducer in required direction of use.

Press 'Zero' to zero display.

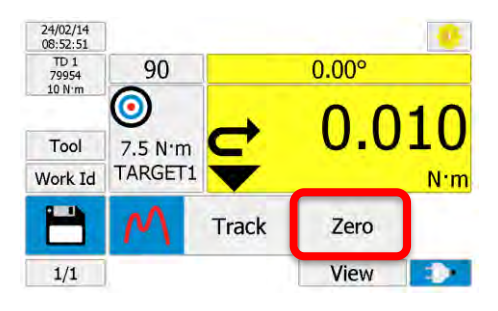

**TIP: If the displayed reading does not zero the transducer may be overstrained. Contact a Norbar approved distributor for further advice.**

**NOTE: It is also possible to zero the display in other modes (e.g. CLICK mode), when the reading is within the 'Active from' threshold (by default this is set to 1.8% of full-scale).**

### Mode

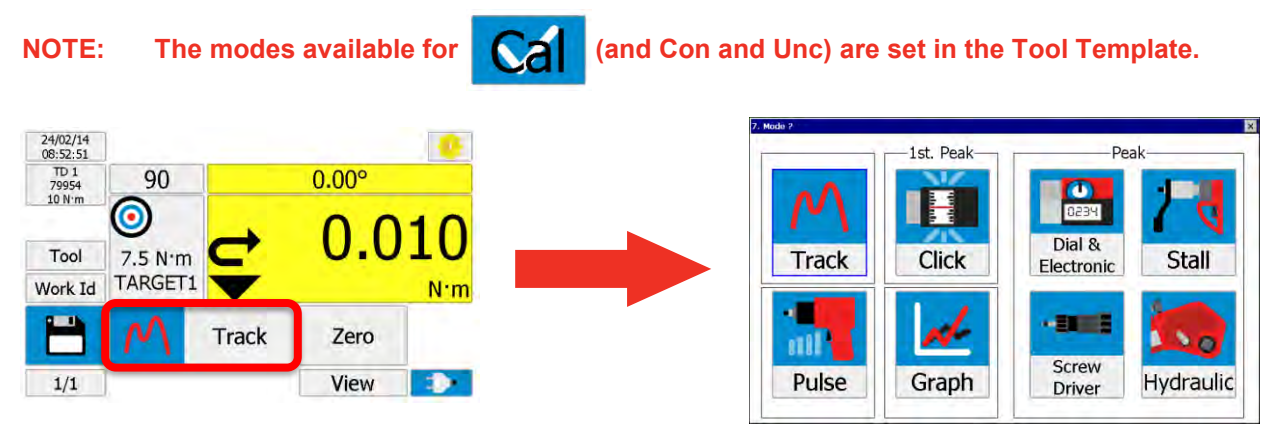

Select mode for the Tool being used.

The currently selected mode is shown with a BLUE border.

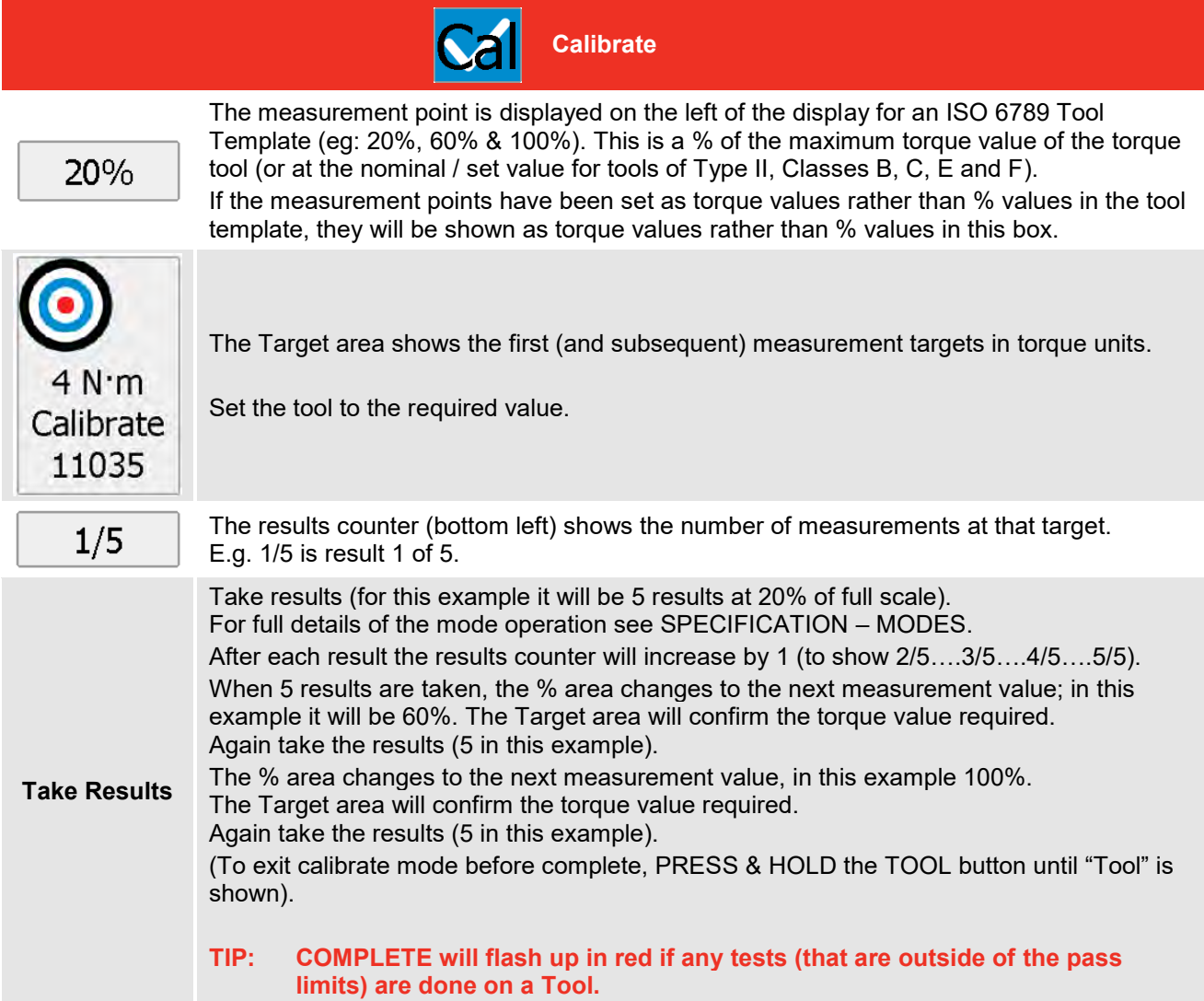

If the Tool template has Setting Values (e.g. for air pressure settings when calibrating pneumatic tools) the following screen will be displayed before each set of torque readings are taken:

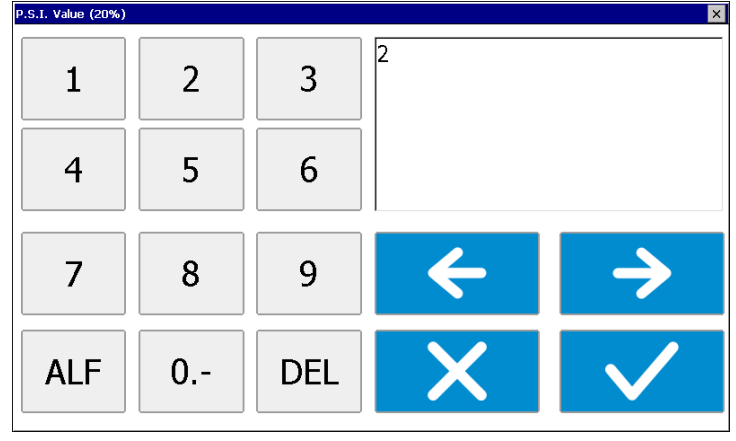

**Setting Values (optional)**

> The Setting Value (in this example **2 P.S.I.**) can either be accepted or changed to a different value.

The Setting Values can then be added to the Certificate after synchronising to TDMS.

**TIP: The Setting Values can be changed again in TDMS if required.**

At the end of the Calibration, the 'Calibration Results' screen will be displayed:-

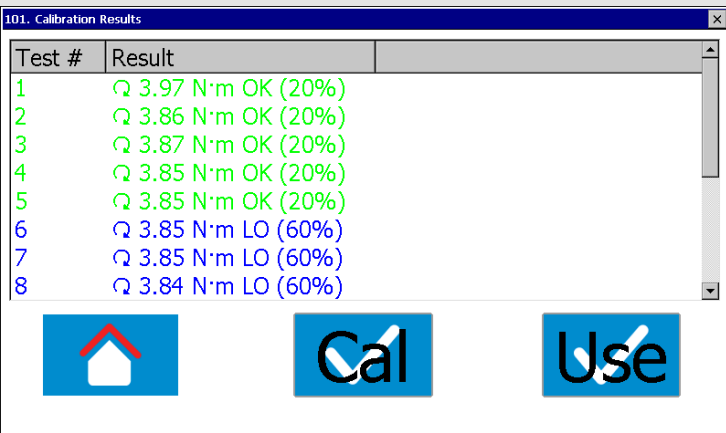

The results are colour coded **Green** for readings which are OK (within tolerance), **Blue** for readings which are LO (below tolerance) and **Red** for readings which are HI (above tolerance).

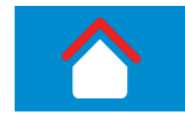

**Calibration Results**

> Pressing the Home button exits Calibrate mode, returns to the Measure screen and deselects the Tool.

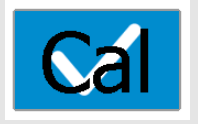

Pressing the Cal button returns to Calibrate mode with the same Tool selected, to perform another calibration. This is intended for As-Found followed by As-Left calibrations (and/or Clockwise followed by Counter-Clockwise calibrations).

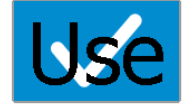

Pressing the Use button exits Calibrate mode and returns to the Measure screen with the current Tool still selected.

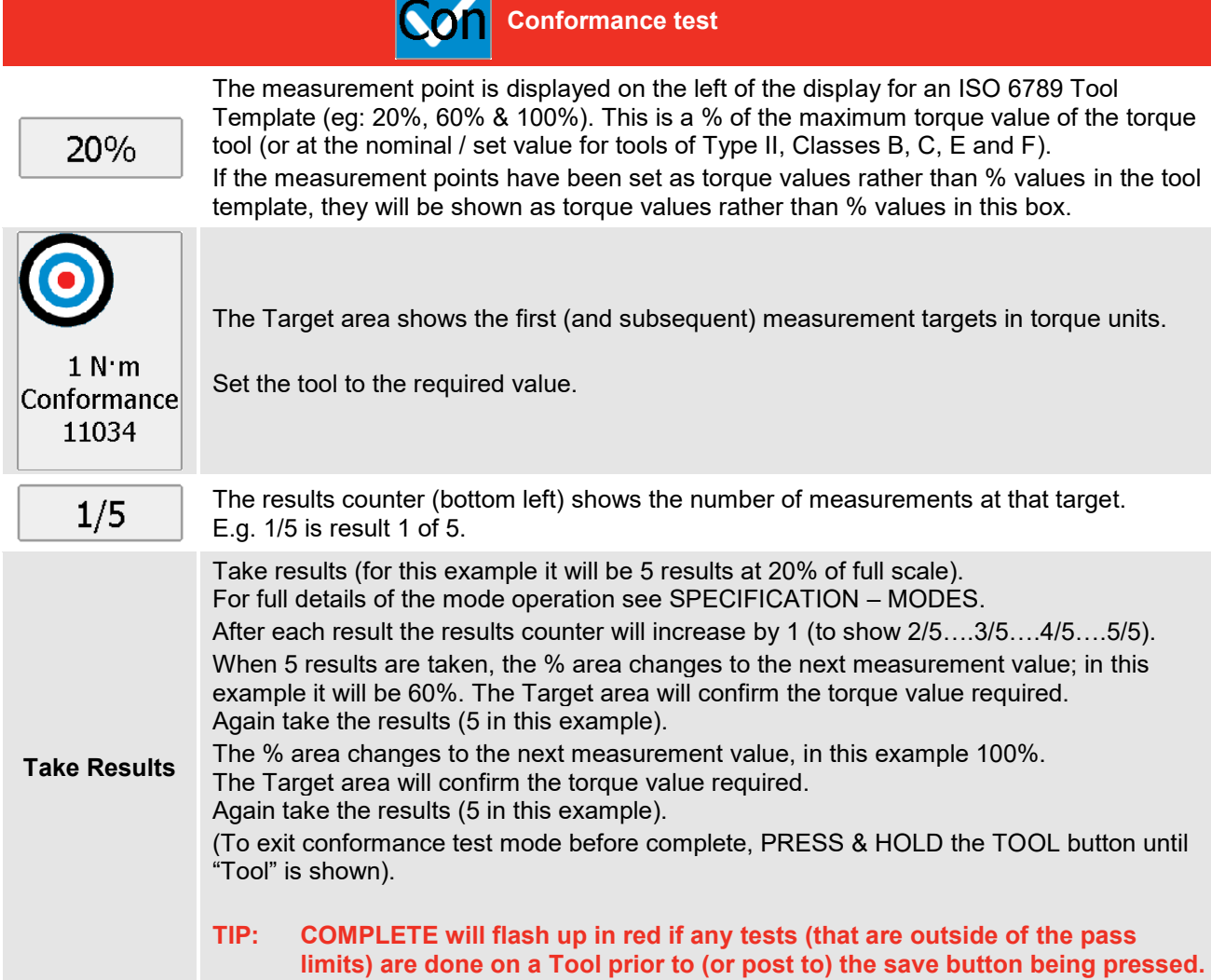

At the end of the Conformance test, the 'Conformance Results' screen will be displayed:-

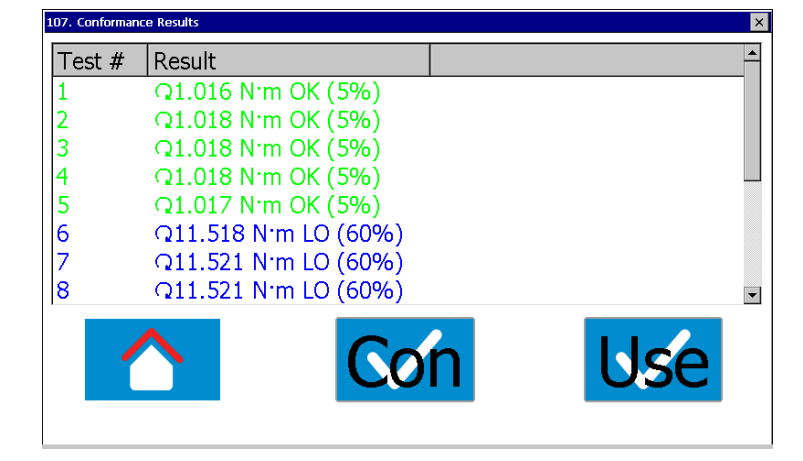

The results are colour coded **Green** for readings which are OK (within tolerance), **Blue** for readings which are LO (below tolerance) and **Red** for readings which are HI (above tolerance).

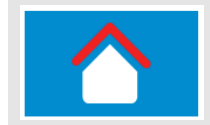

Pressing the Home button exits Conformance test mode, returns to the Measure screen and deselects the Tool.

**Conformance Results**

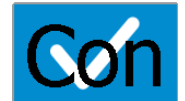

Pressing the Con button returns to Conformance test mode with the same Tool selected, to perform another conformance test. This is intended for As-Found followed by As-Left conformance tests (and/or Clockwise followed by Counter-Clockwise conformance tests).

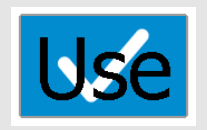

Pressing the Use button exits Conformance test mode and returns to the Measure screen with the current Tool still selected.

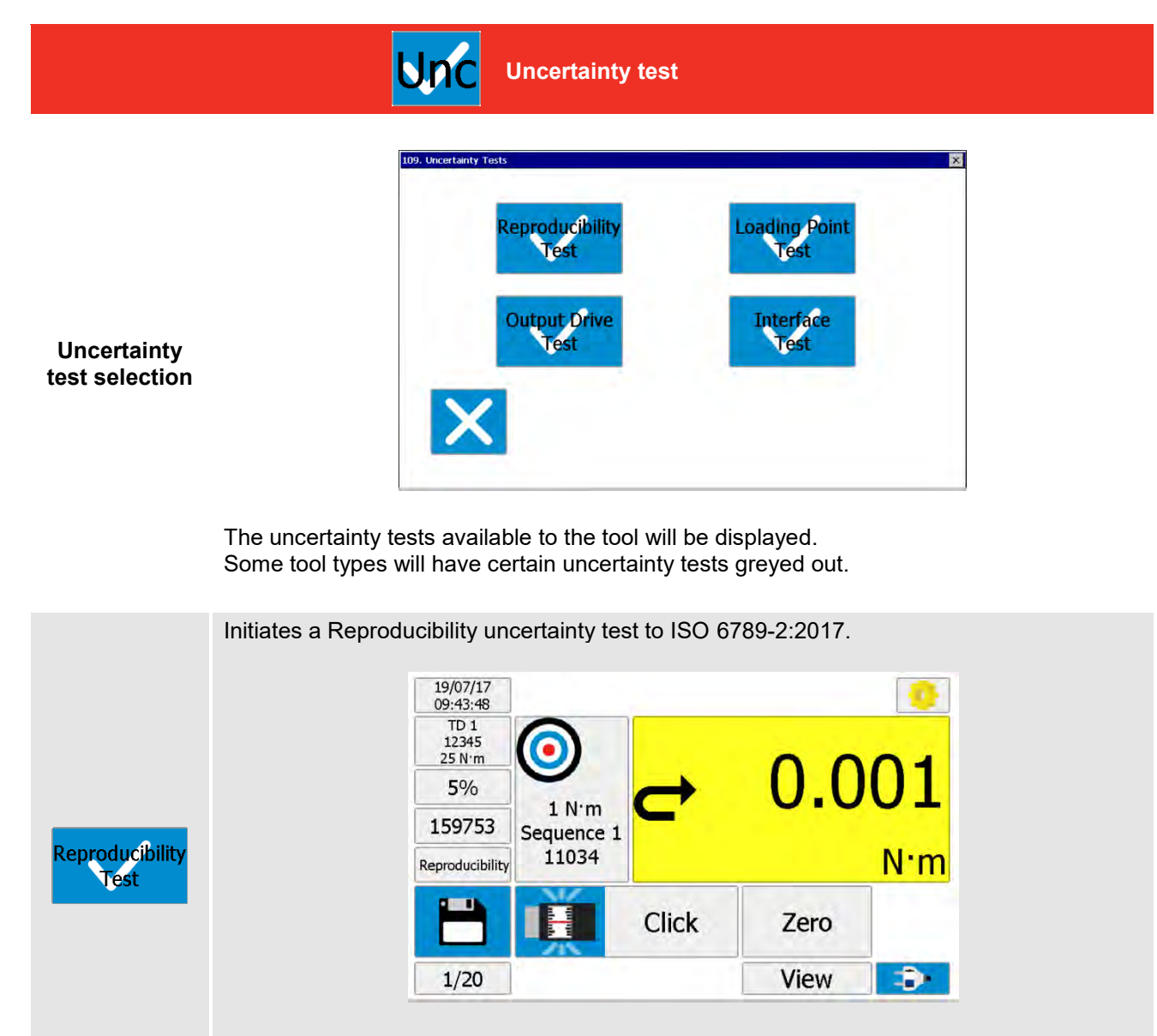

This takes 4 sequences of 5 readings at the lower limit of the measurement range of the tool.

#### Initiates a Loading Point uncertainty test to ISO 6789-2:2017.

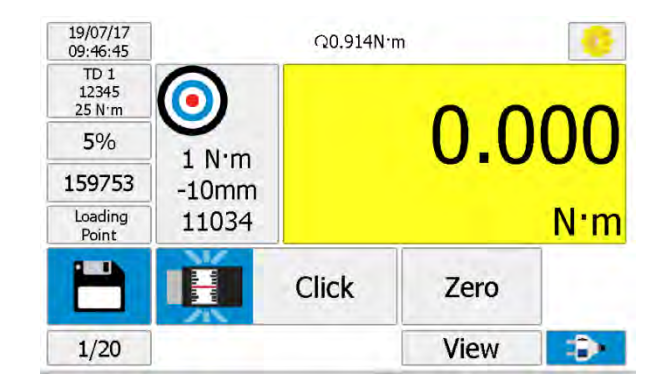

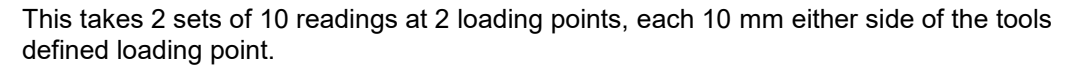

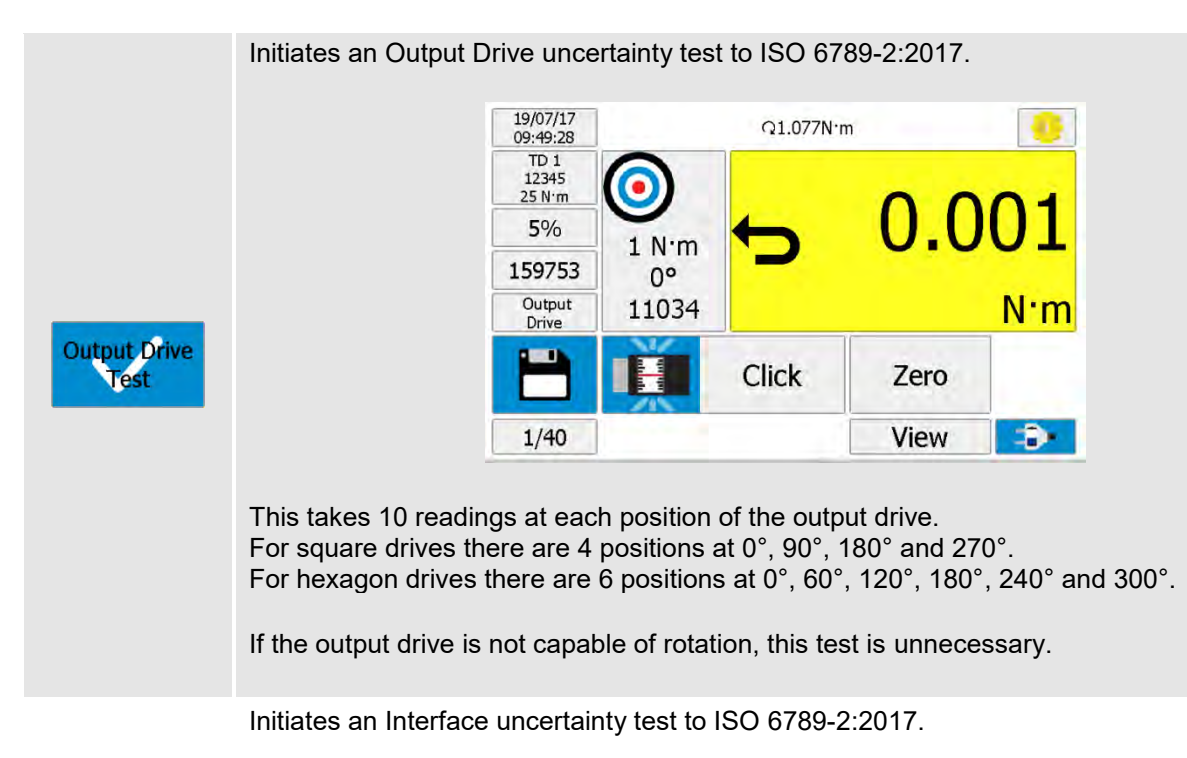

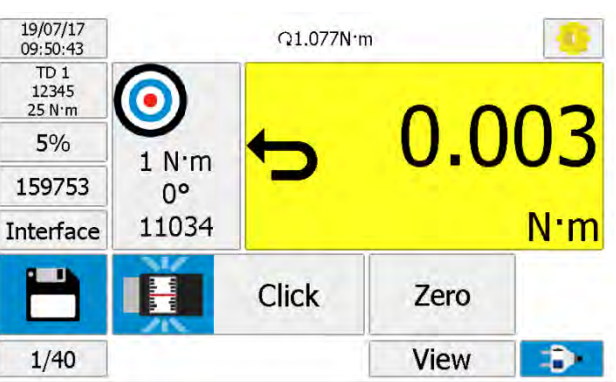

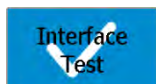

This takes 10 readings at each position of the interface (adaptor). For square interfaces there are 4 positions at 0°, 90°, 180° and 270°. For hexagon interfaces there are 6 positions at 0°, 60°, 120°, 180°, 240° and 300°.

If an interface (adaptor) is not used between the output drive of the tool and transducer, this test is unnecessary.

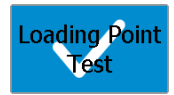

At the end of any of the Uncertainty Tests, the 'Uncertainty Results' screen will be displayed:-

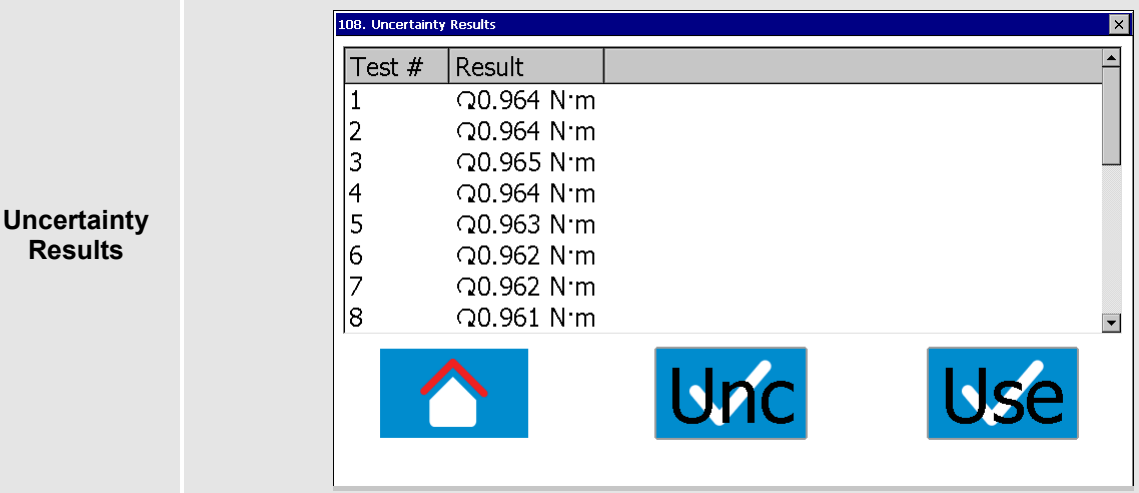

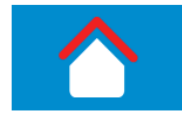

Pressing the Home button exits Uncertainty test mode, returns to the Measure screen and deselects the Tool.

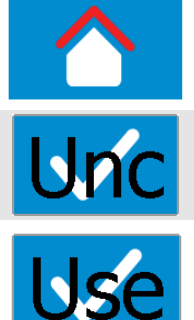

Pressing the Unc button returns to Uncertainty test mode with the same Tool selected, to select another uncertainty test.

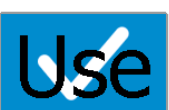

Pressing the Use button exits Uncertainty test mode and returns to the Measure screen with the current Tool still selected.

# Data Logging

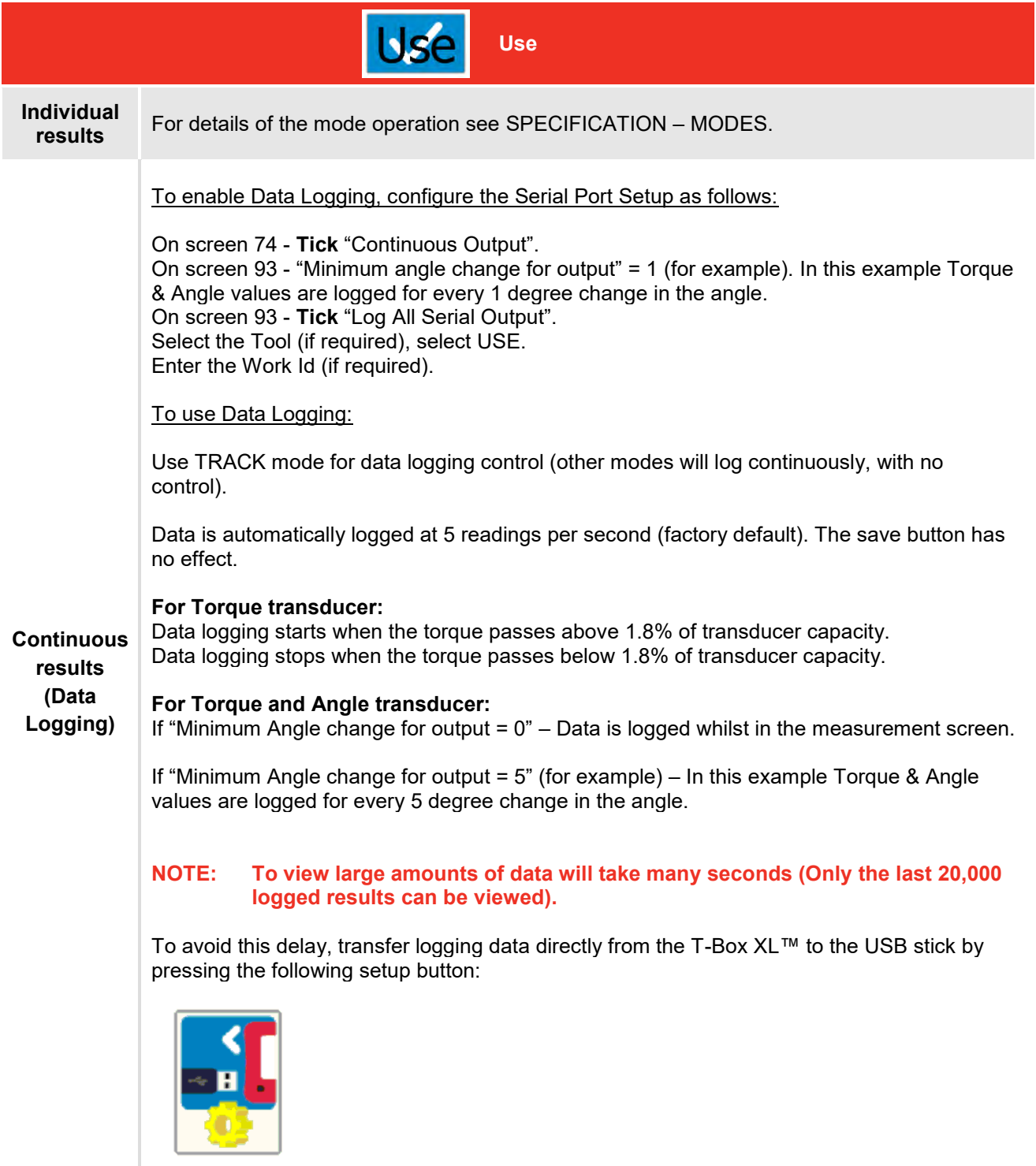

## Save Results

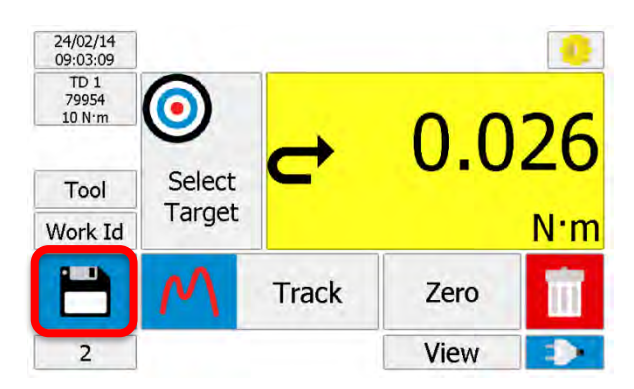

When is a measurement saved?

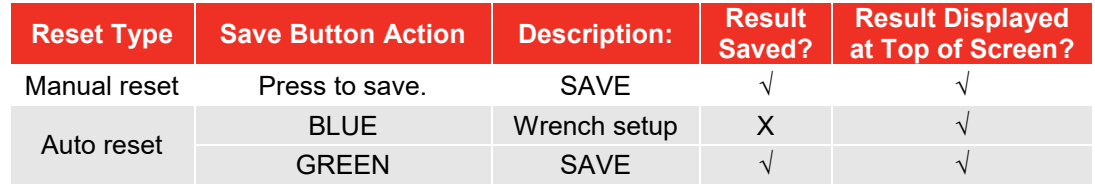

#### **NOTE: The maximum number of save requests in track mode is 1 per second.**

The ZERO button becomes RESET in memory modes. Press RESET to reset the memorised reading, without the result being saved.

#### **NOTE: The RESET button reverts to a ZERO button in memory modes when below the Active From threshold (1.8% of full-scale by default).**

Every SAVE will add 1 to the Number of Tests counter.

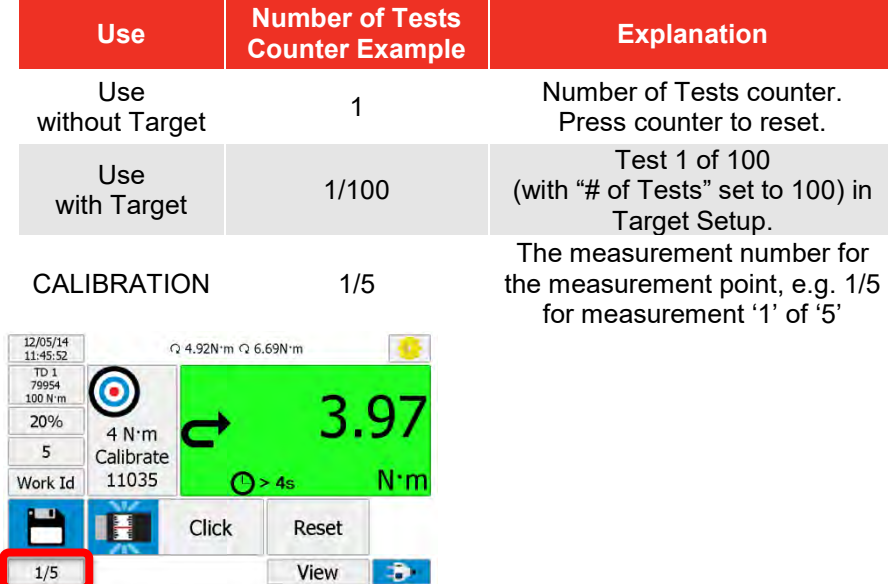

When a result has been saved the 'BIN' symbol appears:

Press 'BIN' to:

- 1. Delete the last test result from any saved data.
- 2. The last measurement will be removed from the top of the screen
- 3. The Number of Tests counter will decrease by 1.

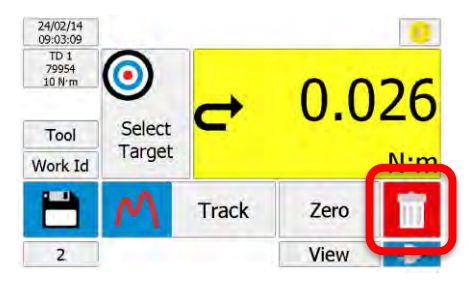

3. The BIN symbol will disappear.

At the end of CALIBRATION or when '# of Tests' complete; T-Box XL™ displays: **COMPLETE**

## View / Delete Results

To view results for use, calibrations & graphs:

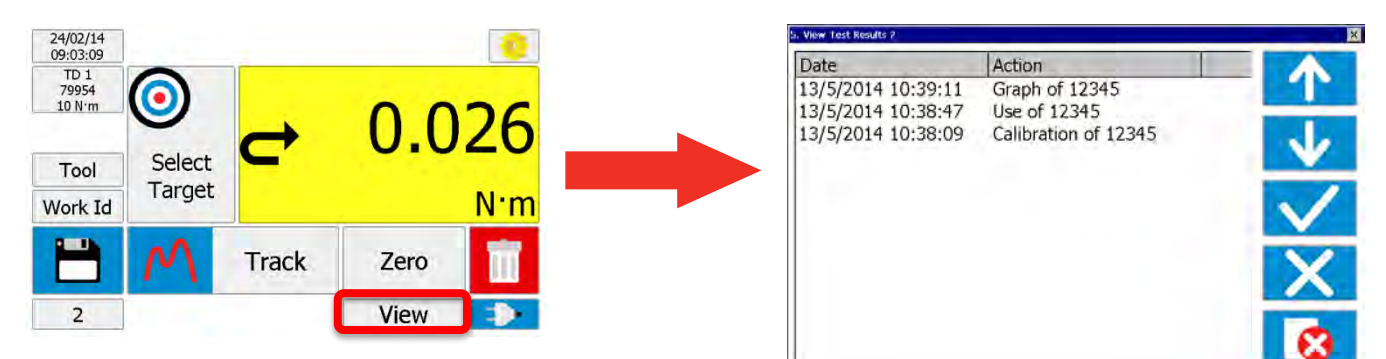

Select result then press:

TICK to view [Shows: Tool, Mode, Transducer and results (with LO/OK/HI if target was used)]. RED CROSS to delete (via the password if set).

The results are listed in DATE order, with the latest at the top. The action is defined as:

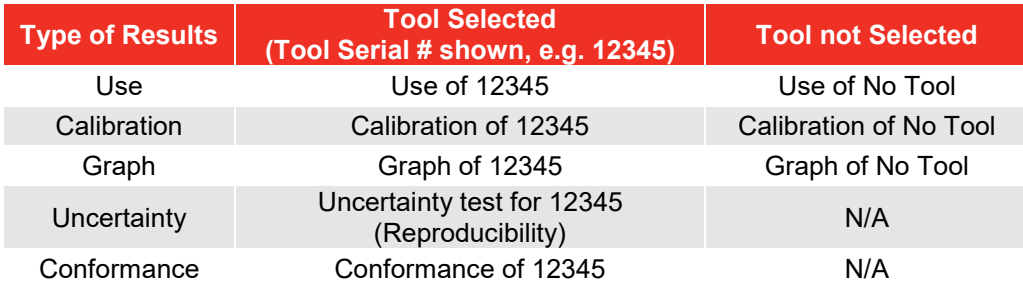

If a Work Id has been specified, it will appear in brackets.

E.g. If the Work Id is "FLANGE 6" the display will show "**Use of 12345 (FLANGE 6)**".

## Mains / Battery

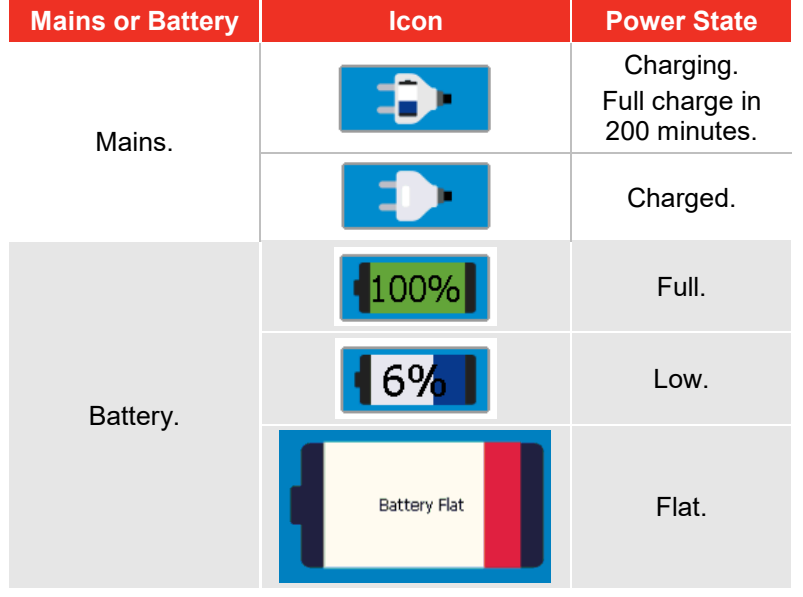

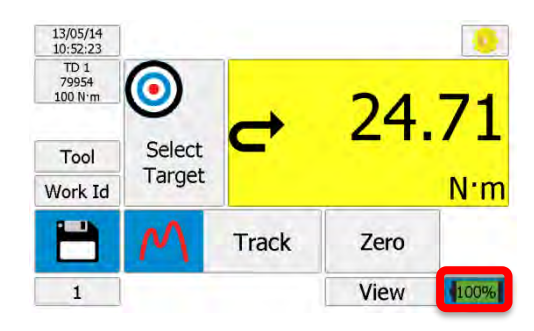

**NOTE: The Battery Icon includes the remaining % charge value.**

# **SETUP**

T-Box XL™ SETUP covers: Targets, Tool Templates, My Tools, Non-Smart Transducers, USB, Language, Modes, Sleep, Password, Time & Date, Angle Display, Units and Serial Port.

The TDMS software can also setup the Targets, Tool Templates & Transducers.

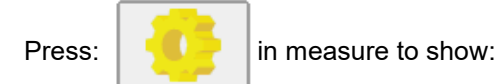

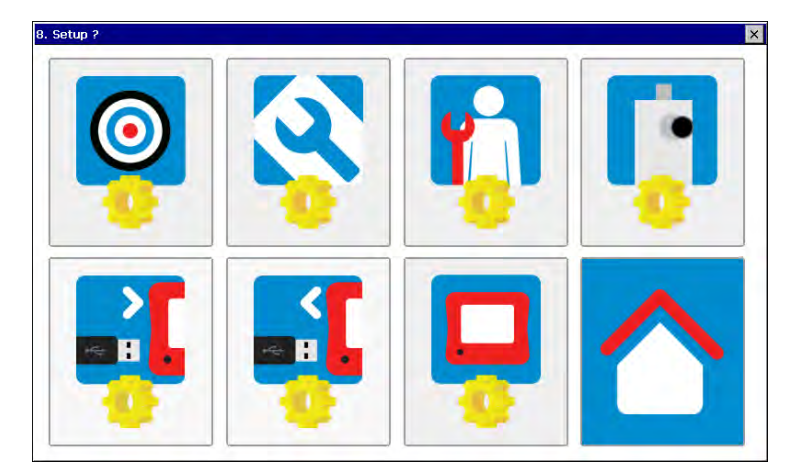

Throughout SETUP and Selection, the following functions are used:

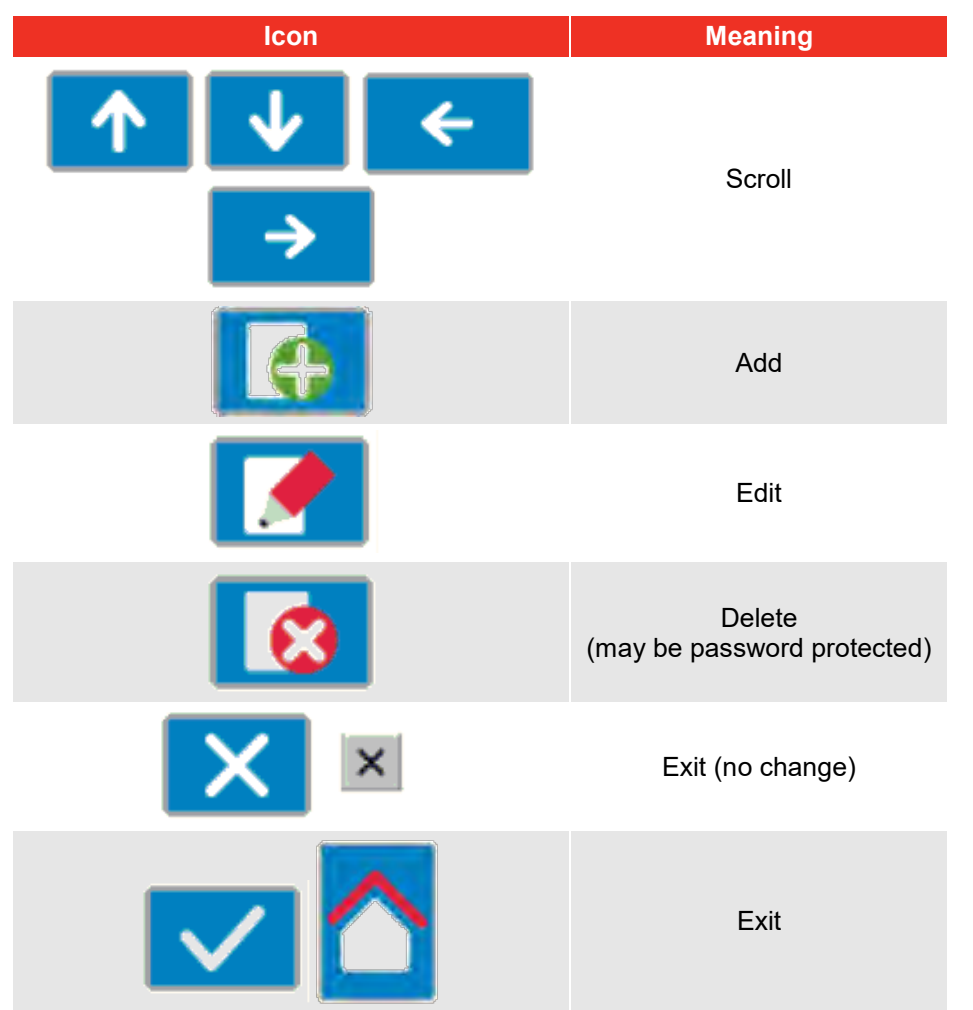

# Target

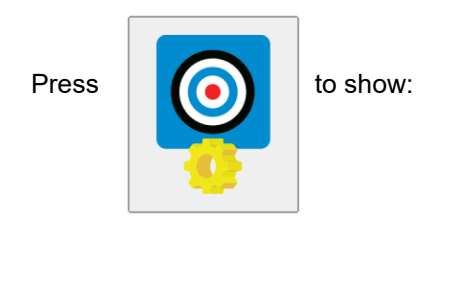

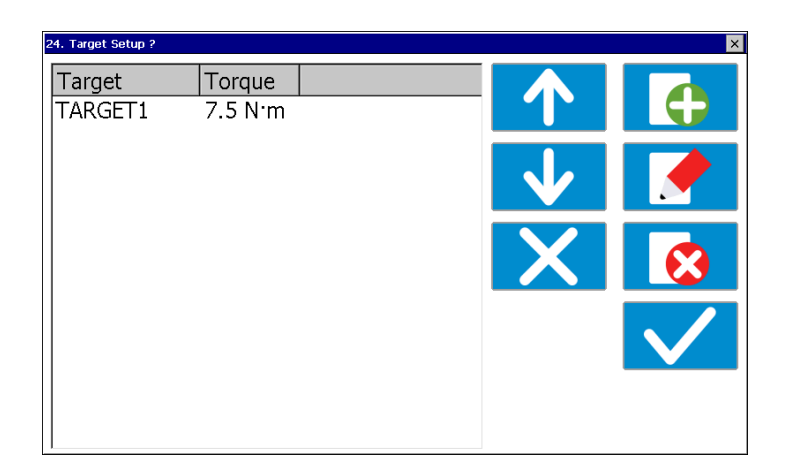

### Select Target to Add, Edit or Delete.

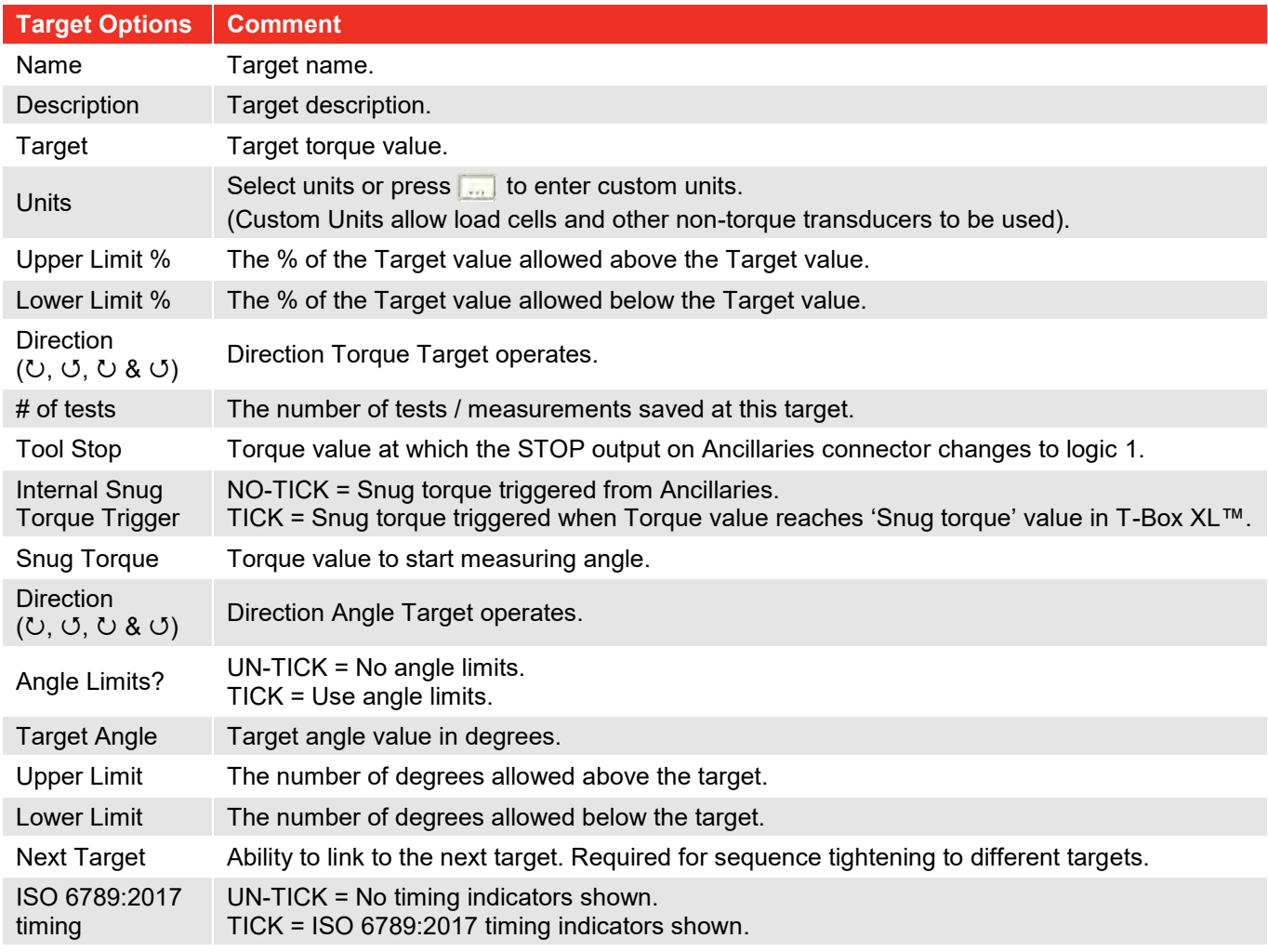

Targets can also be setup in the TDMS software.

## Tool Templates

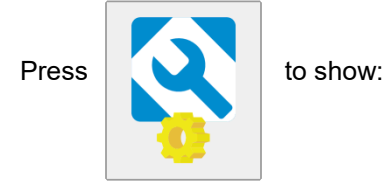

in multiple torque units.

26. Tool Templates ? Model # Rated Capacity È 11034  $20 N·m$ 11035 20 N m 11036 550 N·m 11037 20 N:m 11066 54 N'm 11067 54 N:m 11068 150 N·m 11069 230 N'm 11085 550 N:m 11086 20 N'm 11087 20 N:m 11088 20 N'm 11089 20 N'm

Select Tool Template to Add, Edit or Delete.

(Torque Wrenches, PneuTorques & EvoTorques)

Templates exist for all Norbar tools

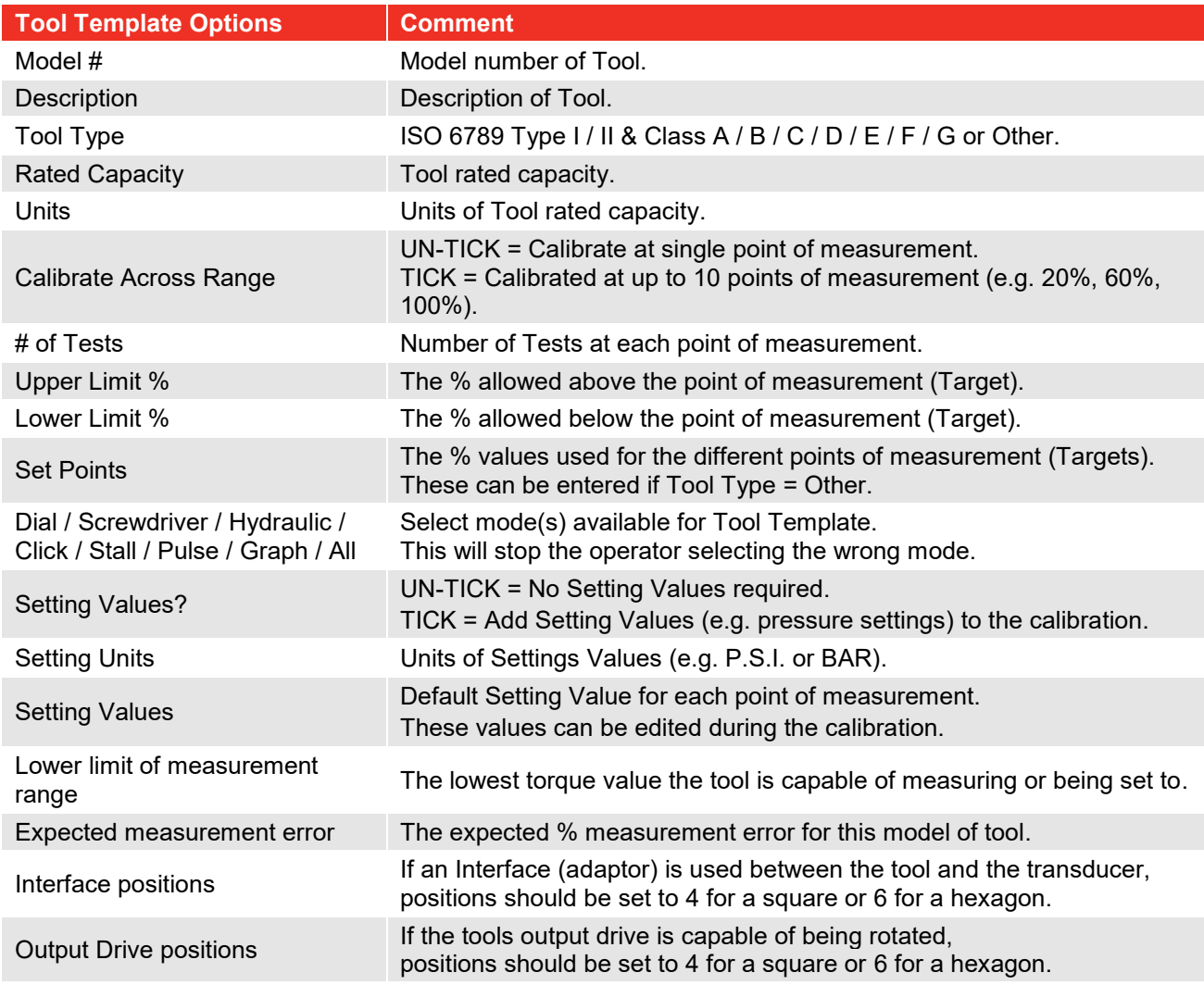

**NOTE: For more information on ISO 6789 see "SPECIFICATION - HAND TORQUE TOOL CLASSIFICATION". Tool Templates can also be setup in the TDMS software.**

My Tools 9. My Tools  $\overline{\mathbf{M}}$ Serial # Model # 87654 11067 56789 11035 Press  $\begin{array}{|c|c|c|c|c|}\n\hline\n\end{array}$  to show:

Select Tool to Add, Edit or Delete.

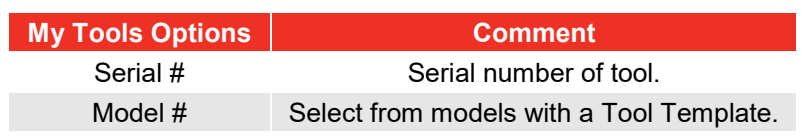

## Non-Smart Transducers Setup

**NOTE: This feature is not required for Norbar SMART transducers (with suffix: .LOG, .LOGA, .IND & .INDA).**

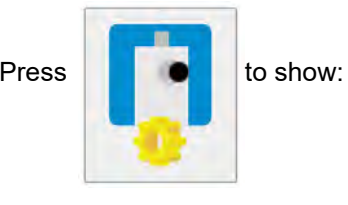

Add / edit / delete as required.

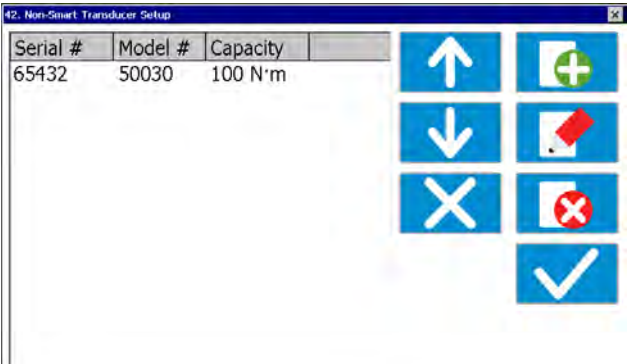

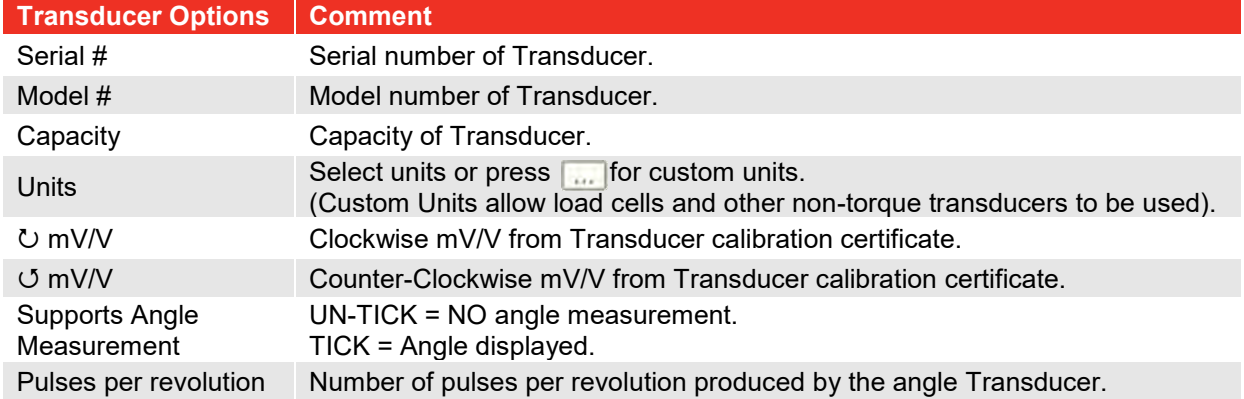

Non-Smart Transducers can also be setup in the TDMS software.

## USB In / Out

Insert USB flash drive into front of T-Box XL™.

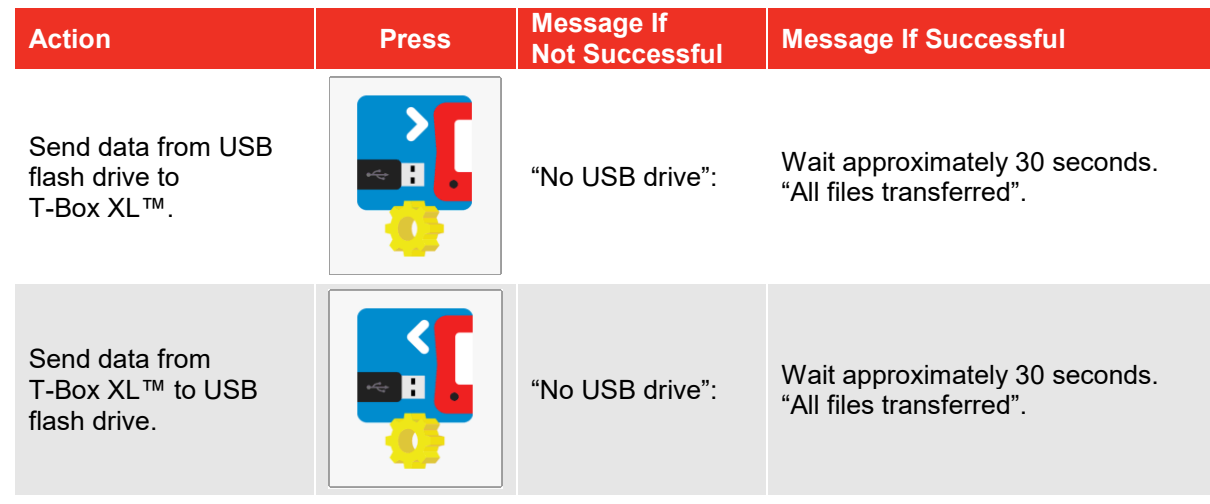

**NOTE: For more information see "SPECIFICATION - USB".**

## Instrument Setup

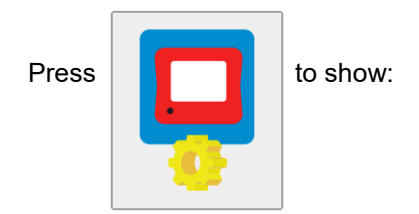

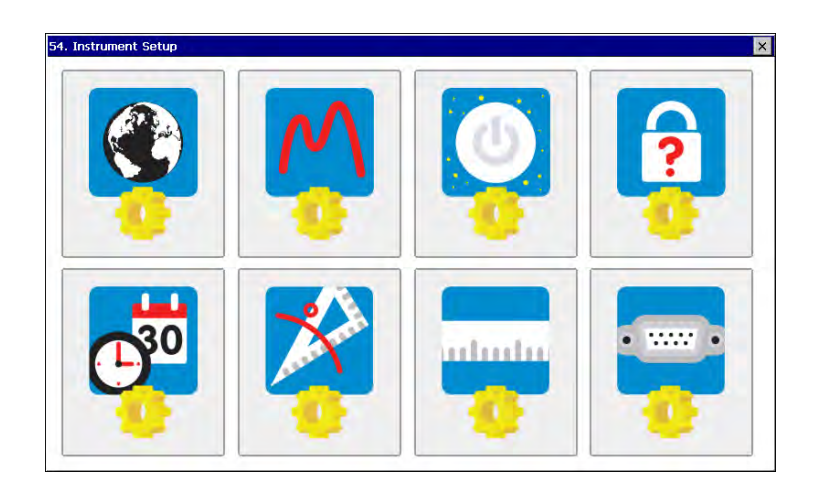

## Language

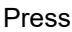

Press  $\left| \right|$   $\left| \right|$   $\left| \right|$  to show:

#### Languages are:

English / French / German / Italian Danish / Spanish / Dutch / Finnish Swedish / Norwegian / Portuguese / Russian

Select language.

## Modes Setup

Press  $\bigcap_{k=1}^{\infty}$  to show:

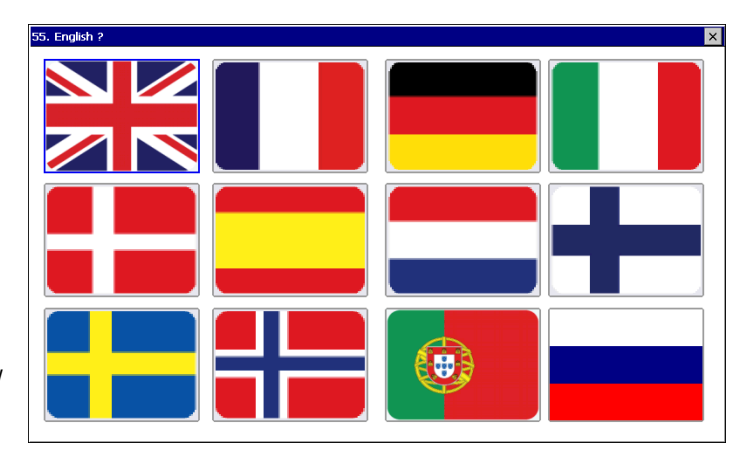

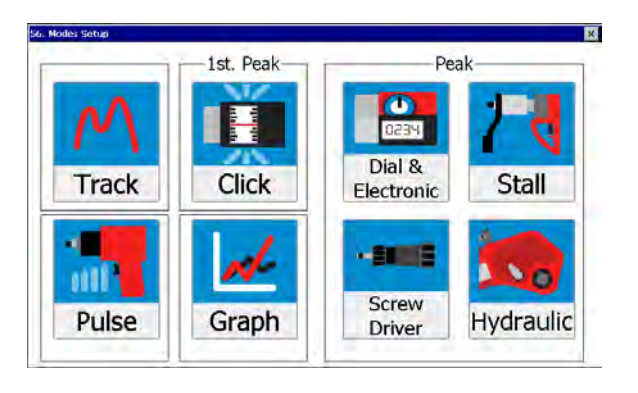

**QUICKLY PRESS** icon to enable / disable (RED X) the mode:

Disable all modes that are NOT required. (Track mode cannot be disabled).

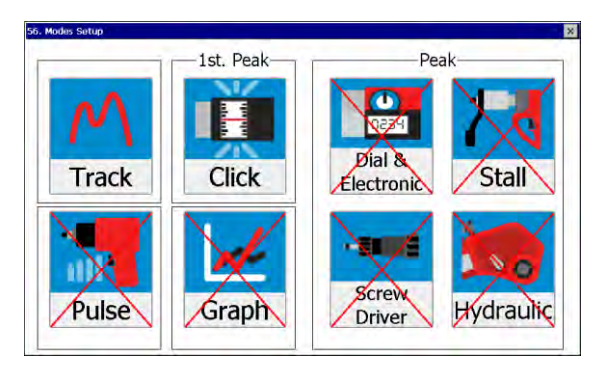

#### **PRESS AND HOLD** icon to setup mode:

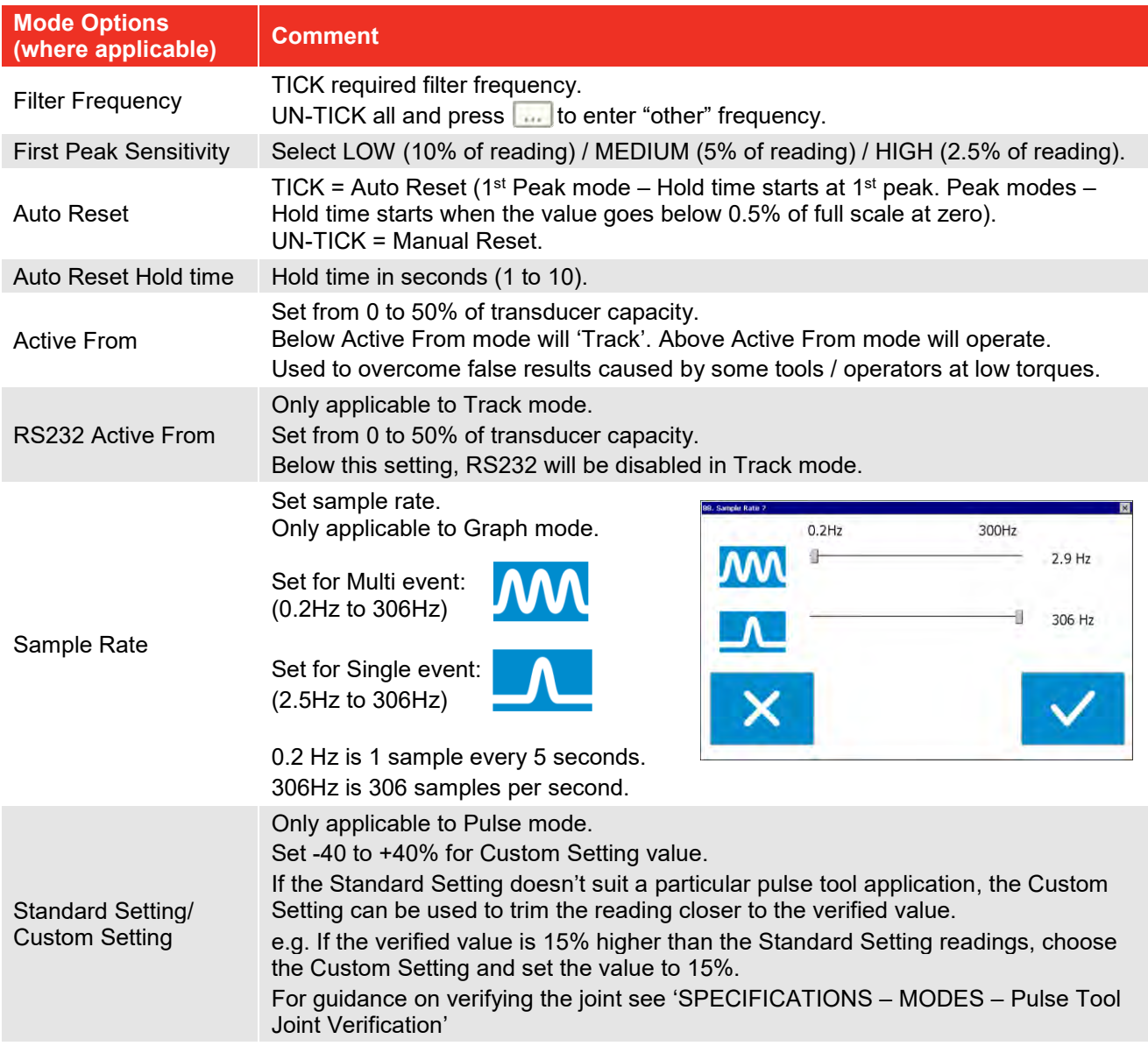

#### **TIP: In CLICK mode only a genuine first peak will be output or saved.**

#### **TIP: In CLICK mode a sensitive torque wrench may give inconsistent results, to compensate:**

- **1. Reduce FIRST PEAK SENSITIVITY to MEDIUM or LOW.**
- **2. Increase ACTIVE FROM Threshold.**

## Sleep After

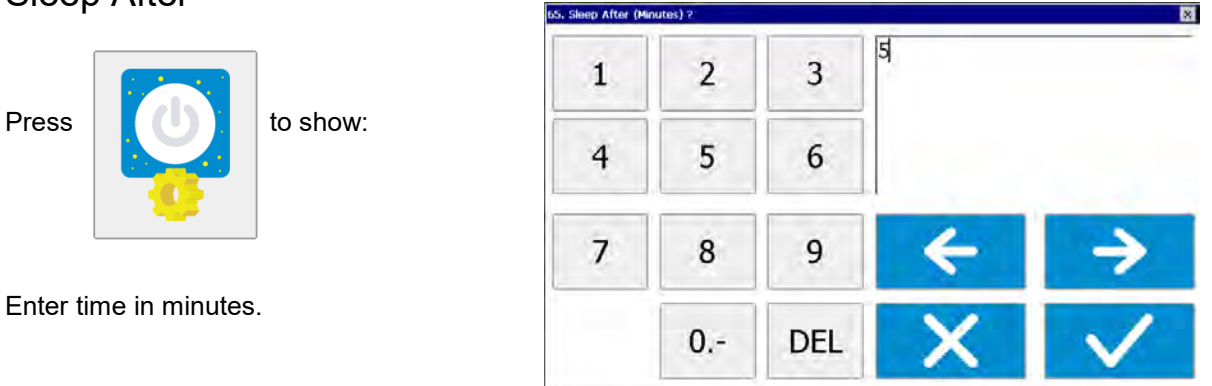

The T-Box XL™ will go to sleep if there has been no activity for the time set in 'Sleep After'.

During sleep, none of the T-Box XL™ functions operate. If continual operation is essential disable the sleep function. To disable leave 'Sleep After' value as blank.

The Sleep function is only active on battery power.

The Sleep function will increase battery life when the T-Box XL™ is not in use.

When the T-Box XL™ is sleeping, the front button will light. The touch screen is inactive. Press the front button to wake up T-Box XL™.

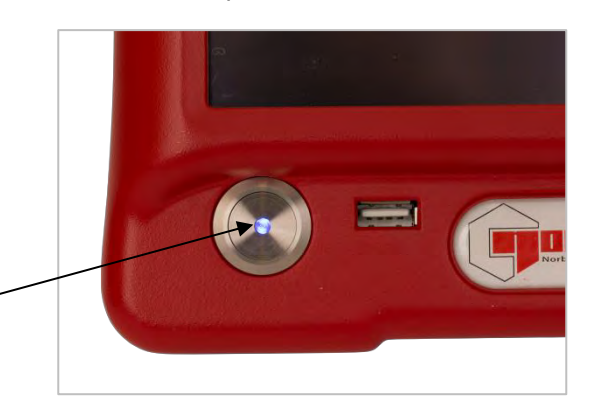

#### **TIP: Check the zero setting of the transducer on return from sleep after a warm up period.**

### Password

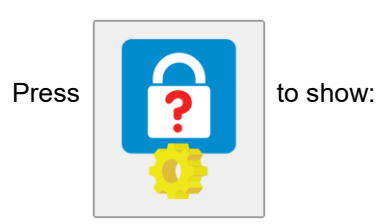

**94. Password** loooool 3  $\overline{2}$  $\mathbf{1}$  $\overline{4}$ 5 6  $\overline{7}$ 8 9  $0 -$ **DEL** 

The Password is inactive whilst set to '000000'.

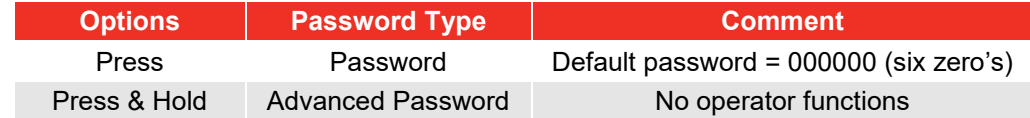

**TIP: If password is lost, contact Norbar.**

## Date & Time

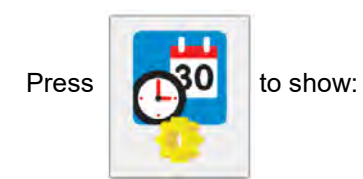

Select Date & Time.

## Angle Display

Press to show:

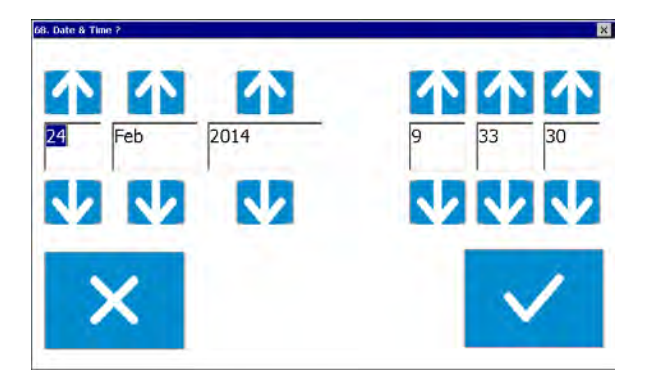

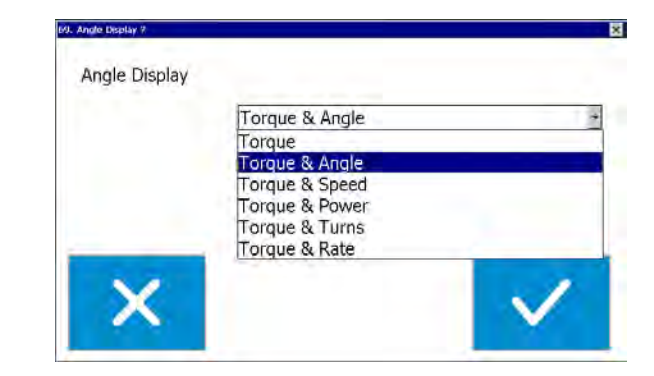

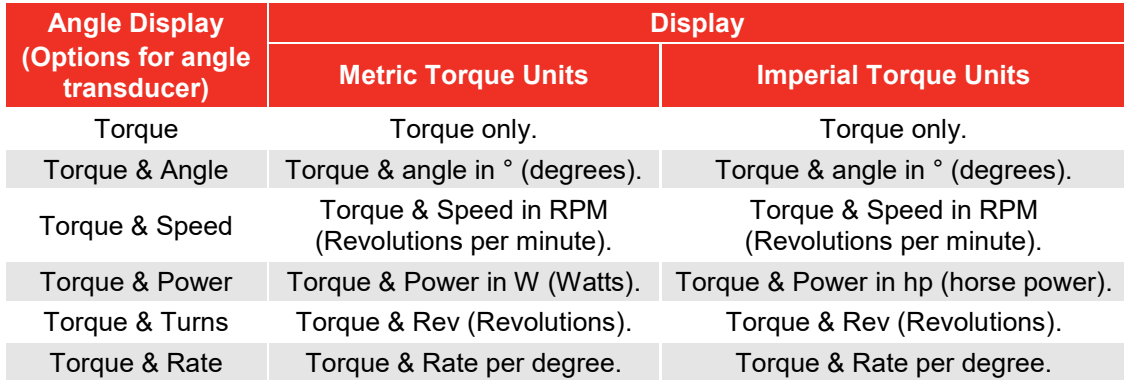

## Units

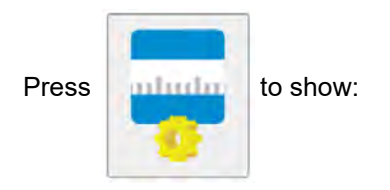

kgfm  $Ibf$ ozf in  $N \cdot m$ dN·m kgf cm **Ibrin** in oz gf m \$  $cN \cdot m$ gf cm  $in·lb$ 

Press to enable / disable (RED X):

Disable all units which are not required.

**NOTE: These are only applicable if a Tool has NOT been selected. It is not possible to disable all units.**

Press TICK when all selections have been made.

## Serial Port

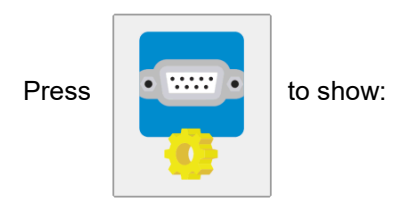

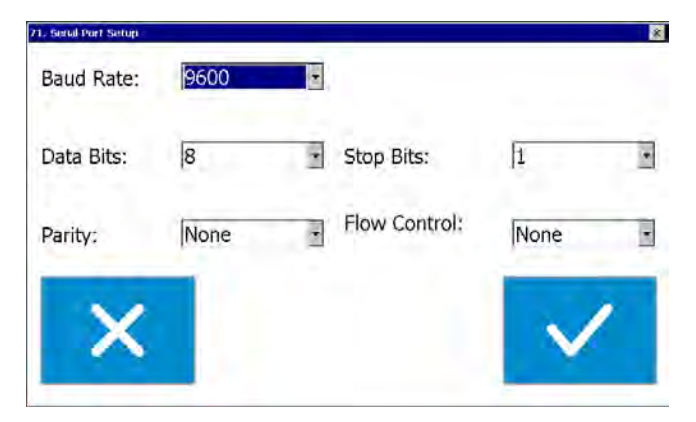

Set serial port to match receiver.

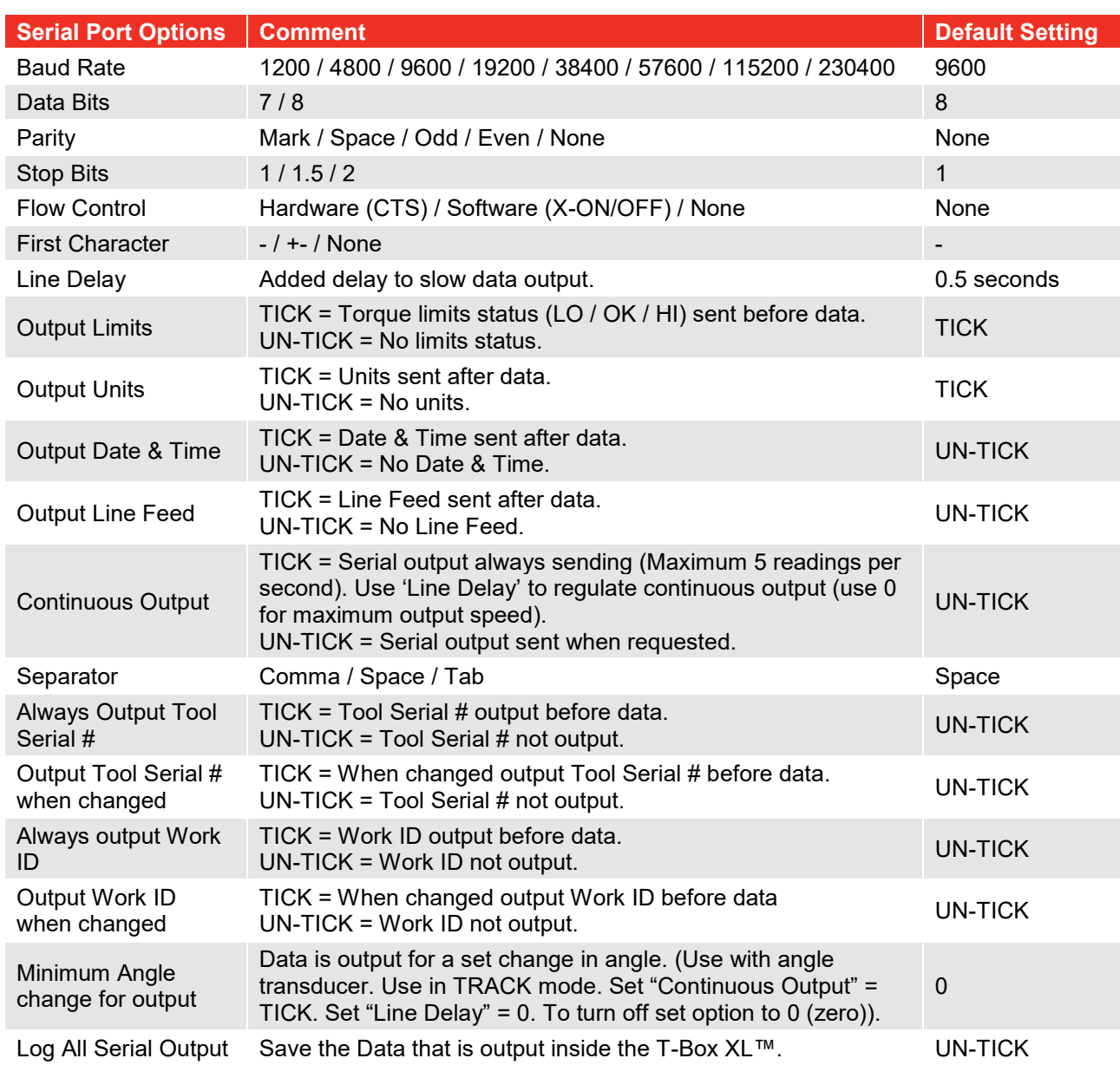

#### **TIP: Using the 'Comma' as the Separator will create results with 'comma separated values' (csv), as often required by Microsoft® Excel.**

#### **NOTE: For more details see SPECIFICATION - SERIAL PORT.**

## SPECIFICATION - GENERAL

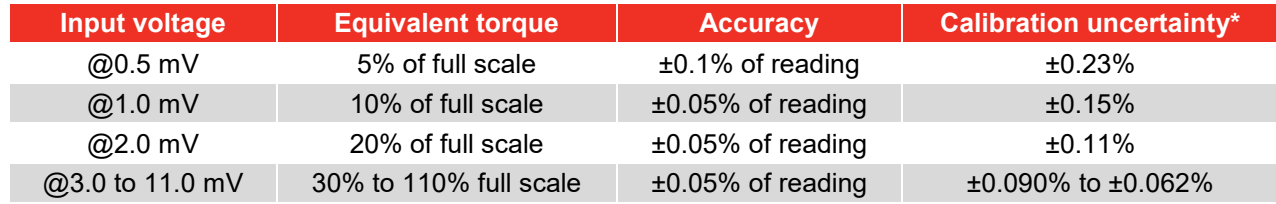

\*Using a coverage factor of k=2, to give a confidence level of approximately 95%.

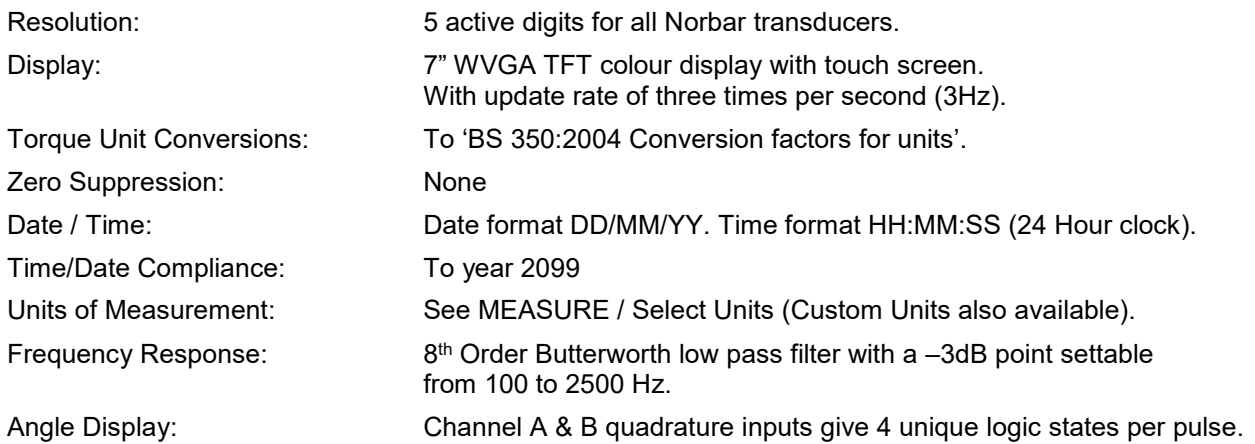

Angle display shown to 2 decimal places as examples:

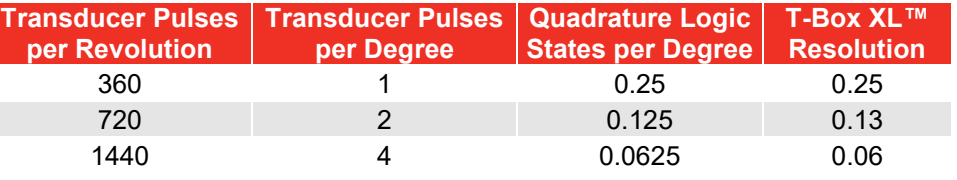

#### **NOTE: Maximum Angle 21,000,000 degrees.**

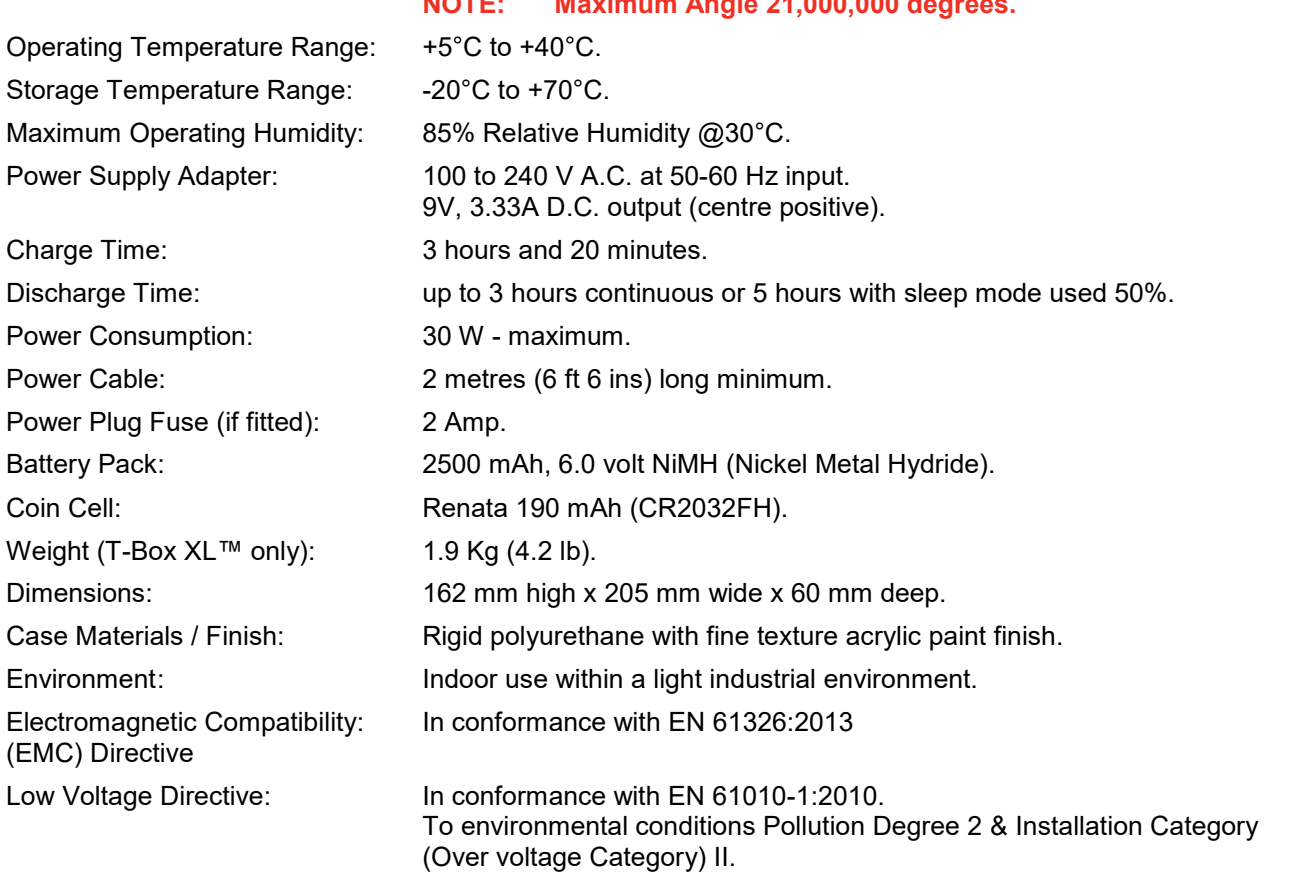

#### **NOTE: Due to continuous improvement all specifications are subject to change without prior notice.**

# SPECIFICATION – TRANSDUCER INTERFACE

The 4 transducer connectors are designed for use with most four wire bridge strain gauge type transducers. All 4 transducer inputs can measure Norbar torque & angle transducers.

### Smart Transducers

Norbar 'SMART' transducers store the calibration data; they are available in 4 types:

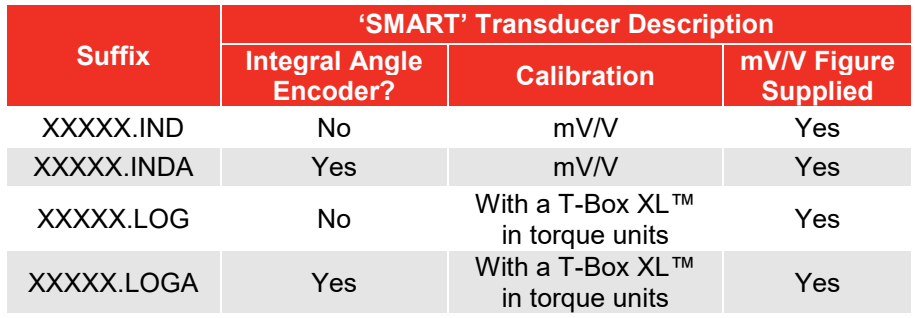

For additional accuracy SMART transducers can be factory programmed with a second degree polynomial, so any slight errors can be reduced. These transducers are identified as 'linearised' on the transducer information screen.

## Non-Smart Transducers

The T-Box XL™ is designed to measure other transducers with the following specification:

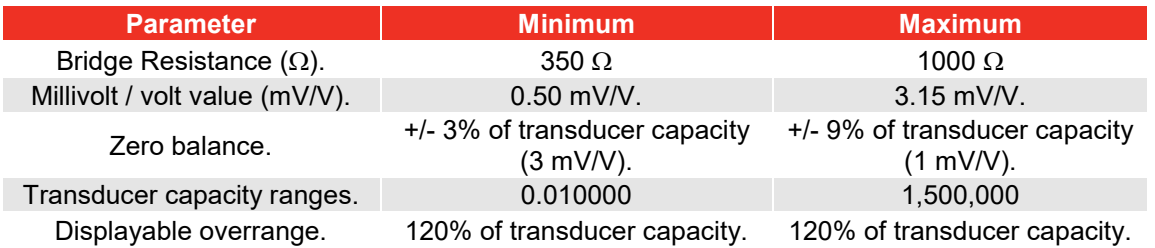

For 'NON-SMART' transducers the transducer parameters can be stored in the T-Box XL™ for ease of use.

- **NOTE: If any of the transducer's parameters are changed, like a re-calibration of the mV/V value, the transducer's stored parameters must be updated prior to use.**
- **NOTE: ETS Transducers supplied with an amplifier module will need to be modified for use with the T Box XL.**

### Pin Connections

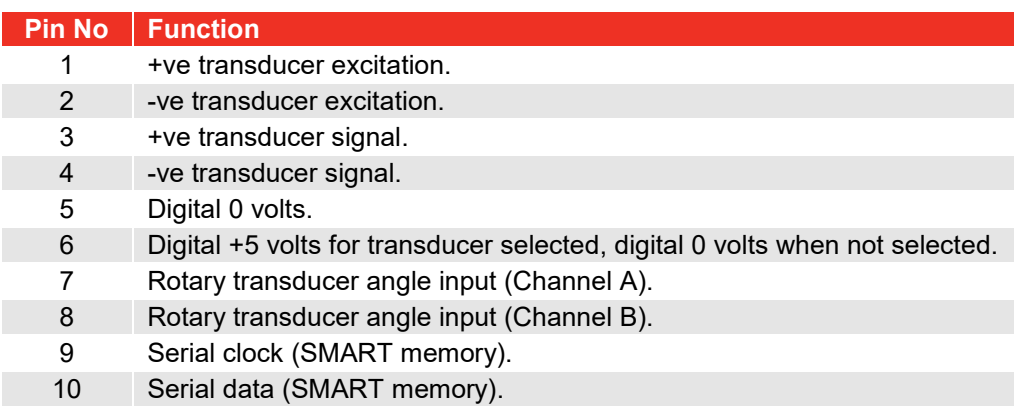

## Connector Type

10-way 'Push-Pull' style panel socket.

# SPECIFICATION - ANCILLARIES

The Ancillaries connector contains inputs and outputs for connection to external equipment.

## Pin Connections

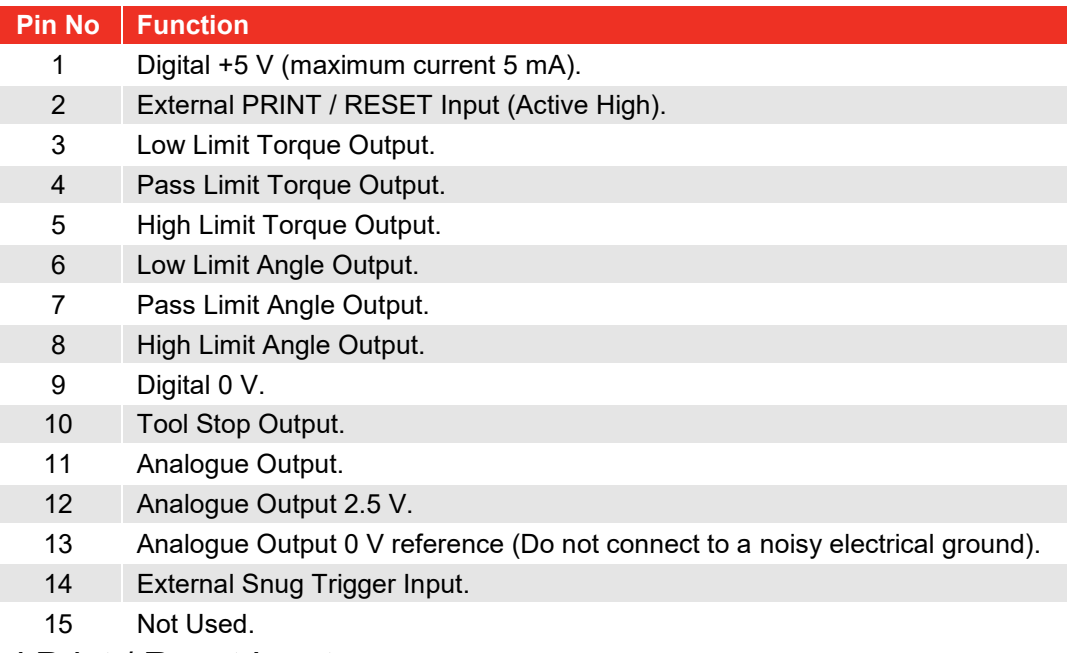

### External Print / Reset Input

Pins 1 & 2 are intended for use as an EXTERNAL PRINT / RESET:-

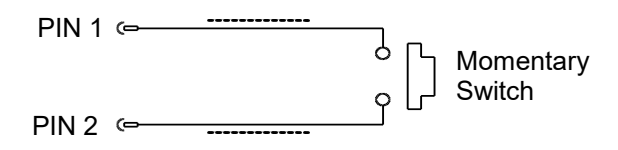

The switch must remain active for at least 200 mS. Screened cable is recommended.

## Limit Outputs

Pins 3, 4, 5, 6, 7 & 8 are buffered logic outputs intended for Go/No Go control of external equipment. The limit outputs are referenced to Pin 9 (Digital 0 V). All limit outputs are active HIGH & change at 208 times per second.

The limit outputs change exactly with increasing torque, and at 0.5% of transducer capacity below the limit with decreasing torque. This eliminates the logic lines oscillating.

The Limit output current is, High = -0.8 mA, Low = 16 mA (not for direct control of relays).

#### **NOTE: For more information see 'SPECIFICATION - LIMITS'.**

### Tool Stop Output

Tool Stop is used to provide a stop signal for an external pneumatic, hydraulic or electric tool. When the measured torque goes above the Tool Stop value (set in the Target Setup) this pin goes HIGH (5 V) with reference to pin 9.

## Analogue Output

The analogue output is designed for connection to a control system. It is a true analogue value, so has a very fast frequency response of above 10 kHz. The calibration of the analogue output is factory set and not adjustable, it is not affected by the instrument calibration.

The analogue output is PIN 11.

If the output is measured against PIN 12 (2.5 V) the signal will swing positive for clockwise torque and negative for counter-clockwise torque.

If the output is measured against PIN 13 (0 V) the signal will always be positive, with zero torque around 2.5 V.

#### **TIP: Some transducers (Norbar Annular type) will give a negative output change for a positive torque. This is because they are designed to measure reaction torque.**

The output voltage is a function of the mV/V value. The larger the mV/V value the larger the analogue output voltage. At transducer capacity the analogue output voltage (in volts) is numerically equal to the mV/V value divided by 2.

#### **TIP: To find mV/V value press 'TD#' button in measure screen or see transducer's calibration certificate.**

#### Using 2.5V (PIN12) as a reference:

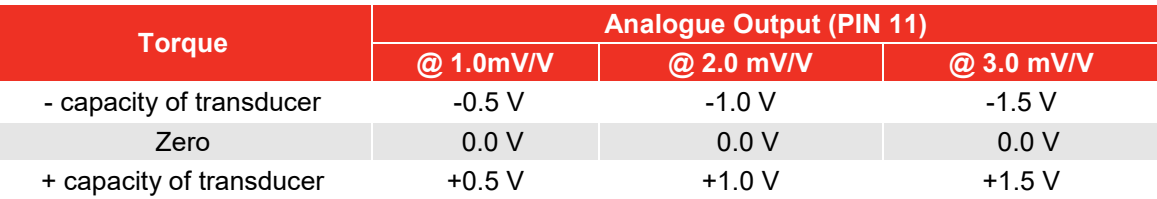

#### Using 0V (PIN13) as a reference:

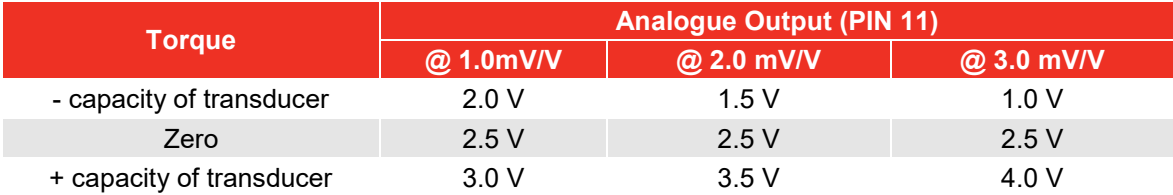

#### **TIP: The analogue output will not operate in sleep mode. If using the analogue output continuously then disable the feature (in Instrument Setup) by leaving the 'Sleep After' setting blank.**

The accuracy of the analogue output is  $+/- 2%$  of voltage reading. For a more accurate output value the voltage can be externally scaled against the displayed torque.

## External Snug Trigger Input

The external snug trigger is used to start the angle measurement; for external operation ensure the Target Setup has "Internal Snug Torque Trigger" UN-TICKED. Use logic 5V (HIGH) input with reference to pin 9 (0V).

## Connector Type

15-way female 'D' type connector.

# SPECIFICATION - SERIAL PORT

The serial port is for sending data to a PC or serial printer.

## When is Data Sent?

When the T-Box XL™ is measuring data is sent:

- 1. When the 'SAVE' key is pressed.
- 2. When the AUTO RESET timer operates (if the 'SAVE' key has a green background).
- 3. When the "External Print / Reset Input" is used; see SPECIFICATION ANCILLARIES.
- 4. When continuously logging.

## What Data is Sent?

The data can include: Date, Time, Tool, Work ID, first character, torque limits, measured value, units of measurement, angle and line feed. The separator appears between each item.

### Serial Port Options

See SETUP section.

## Pin Connections

The port is configured as DTE (Data Terminal Equipment) and conforms to RS-232-C specifications. The transmitted data voltage levels are between +5 to +9 volts and -5 to -9 volts.

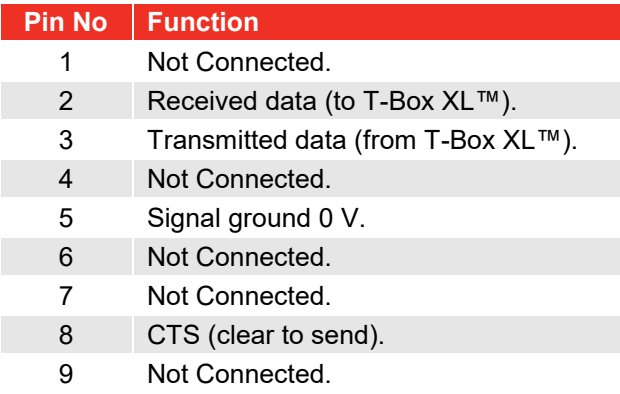

### Data Output Example

Code: DP=Decimal Point. CR=Carriage Return. SP=Space. T-Box XL™ with the serial port set to the factory defaults. Reading 1068.4 lbf·ft (clockwise).

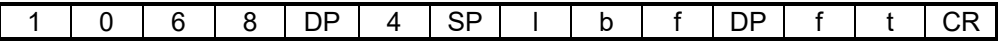

#### **NOTE: The maximum number of characters per line = 24.**

## Connector Type

9-way male 'D' type connector.

## Connecting Lead

A 9-way female to 9-way female null modem connecting lead is required for connection to a PC with a 9-way male connector.

**TIP: A null modem connecting lead is available from Norbar (Part Number 39264).**

# SPECIFICATION - USB

The T-Box XL™ has two Universal Serial Bus (USB) connectors:

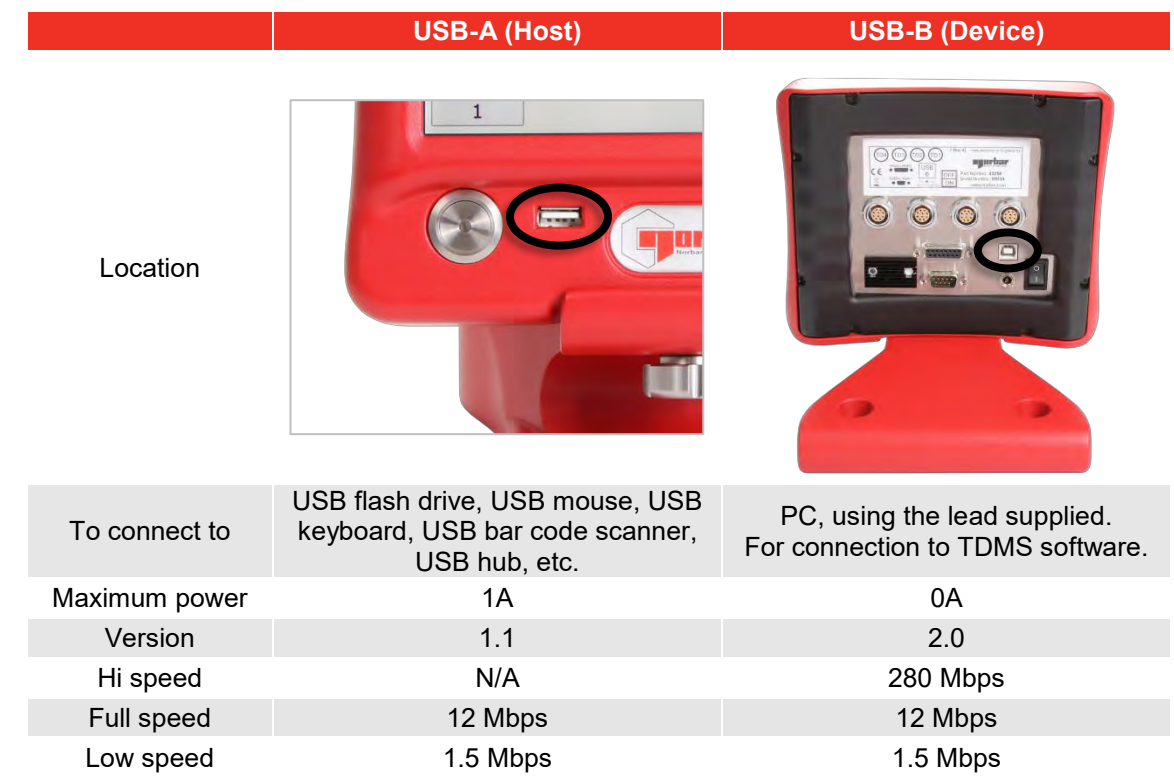

### **NOTE: The T-Box XL™ is not designed to send data directly to a USB printer. Pass the data to a PC, then to a USB printer.**

When USB flash drive is used, files transferred are:

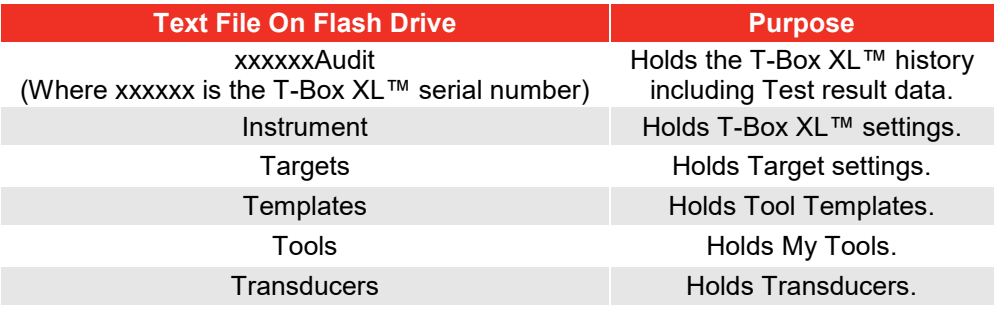

- **TIP: Instrument, Targets, Templates, Tools & Transducers can be transferred to another T-Box XL™ instrument.**
	- **1. Send files to flash drive.**
	- **2. Put flash drive into another T-Box XL™.**
	- **3. Send files from flash drive.**

# SPECIFICATION - MODES

**Track** 

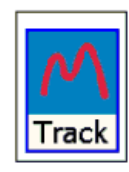

Display follows signal.

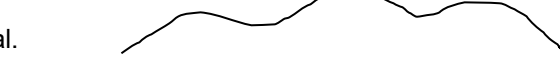

1 st Peak

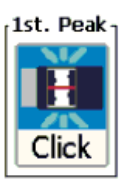

Hold 1st peak for the 'AUTO RESET HOLD TIME', then reset.

Used for Click wrenches.

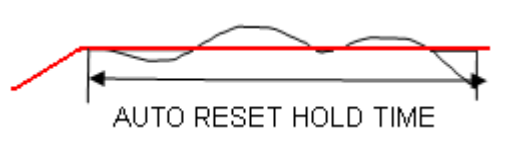

If 'Manual Reset' is selected torque will be reset when 'Reset' pressed or external ancillaries reset input active.

**TIP: When calibrating ISO 6789:2017 Type II Torque tools, the standard calls for the time it takes to go from 80% to 100% of the target torque value shall be as follows:-**

**Type II Class D, E and F tools Between 0.5s and 1.0s**

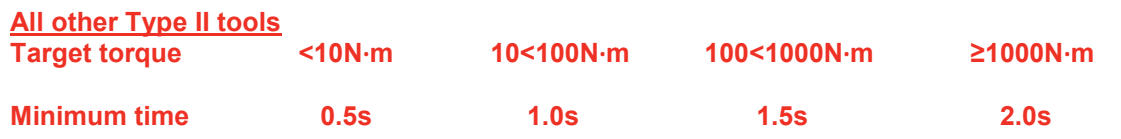

**If any readings are taken during a calibration, conformance test or uncertainty test of a Type II tool which don't comply with the above timings, an indicator will be displayed like this:-**

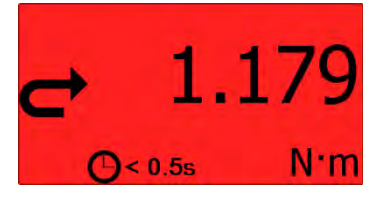

## Peak

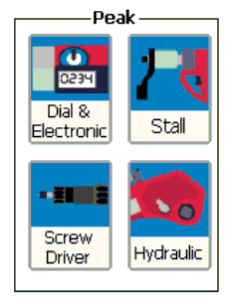

For testing PneuTorques, Hydraulic tools, Screwdrivers, Dial wrenches, etc.

Hold the highest reading until reset.

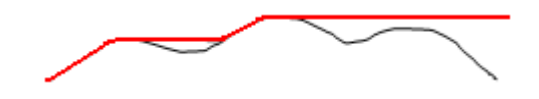

If 'Auto Reset' is selected the hold time starts when the value goes below 0.5% of full scale at zero.

**TIP: Use the 'ACTIVE FROM' setting to ignore small torque readings that are not required.**

## Extra Features

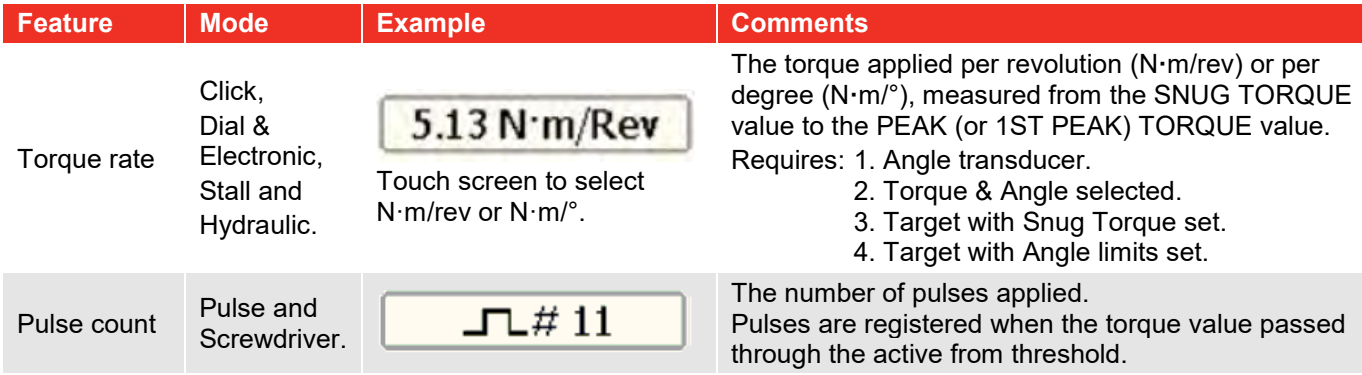

### Pulse

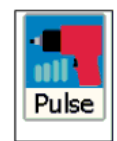

This mode is for PULSE TOOLS only.

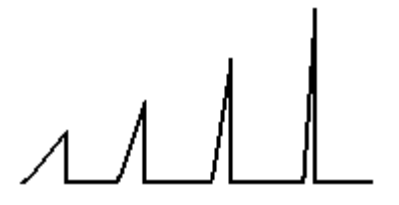

**WARNING: DO NOT USE WITH IMPACT TOOLS.**

#### **TIP: For best results, keep Filter Frequency = 2500Hz and Active From = 4.8%.**

#### **TIP: For best results work above 20% of transducer capacity.**

Pulse tools use air to operate a hydraulic mechanism that applies torque in a series of pulses.

The final torque depends on: 1. The air tool type.

- 
- 2. The tool speed / air pressure.
- 3. The mass of the hydraulic mechanism.
- 4. The number of sockets & drive shafts absorbing energy.
- 5. The joint rate (hard or soft joint).

Each pulse is measured and software analysis is used to determine the work done by the pulse and so determine the torque achieved.

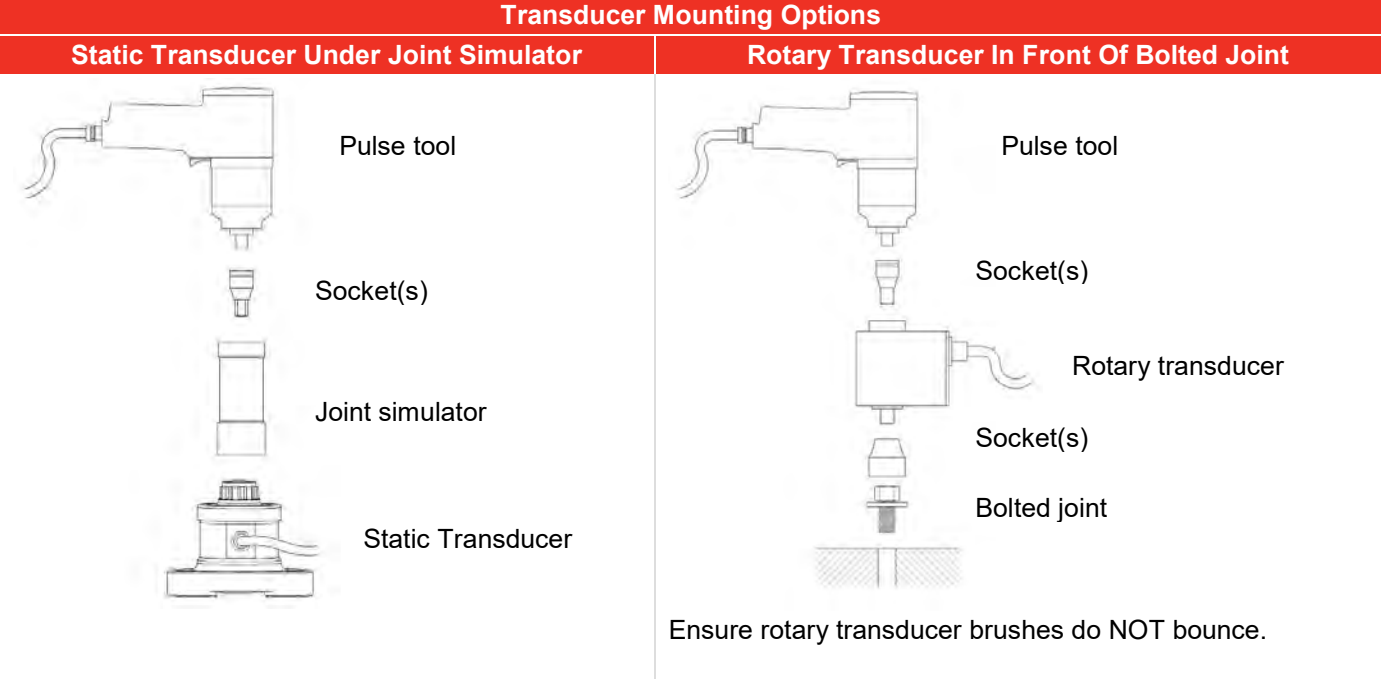

Use a low mass rotary transducer to reduce the energy lost in accelerating the transducer with each pulse.

If the torque applied continually (e.g. with a torque wrench) the static transducer & rotary transducer match exactly.

Keep the number of sockets and adaptors to a minimum. The sockets and adaptors are accelerated with each pulse, which absorb energy that would be used to tighten the joint.

Ensure all sockets and adaptors have a tight fit. Any slack will result in lost energy, so less energy will be used to tighten the joint. Slack may also cause the sockets & adaptors to 'rattle'; this can cause extra pulses to be counted.

It is important that different operators use the tool in a consistent way. If a pulse tool is firmly pushed against the joint then slack in the sockets and adaptors may be reduced, this will result in a different amount of torque being applied.

Pulse count is shown:

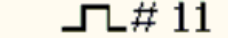

## Pulse Tool Joint Verification

#### Recommended method to verify the applied torque

- 1. Mark the bolt head against the mounting surface.
- 2. Place a torque transducer (static, rotary, electronic wrench, etc) on the bolt head.
- 3. Undo the bolt whilst measuring the PEAK torque ("UNDO" torque).
- 4. Re-tighten the bolt to the marked point whilst measuring the PEAK torque ("REDO" torque).

The REDO torque is a measure of the previously applied torque.

#### **TIP: Why measure "UNDO" torque?**

**For a recently tightened bolt the "UNDO" torque is typically 60 to 70% of the tighten torque; this can be a useful check. The exact value depends on factors including joint type & friction.**

**Only if the bolt is old (rusty) or has been over stressed (galling has occurred) may the "UNDO" torque be larger than the original "TIGHT" torque.**

#### Issues in attempting to verify the applied torque:

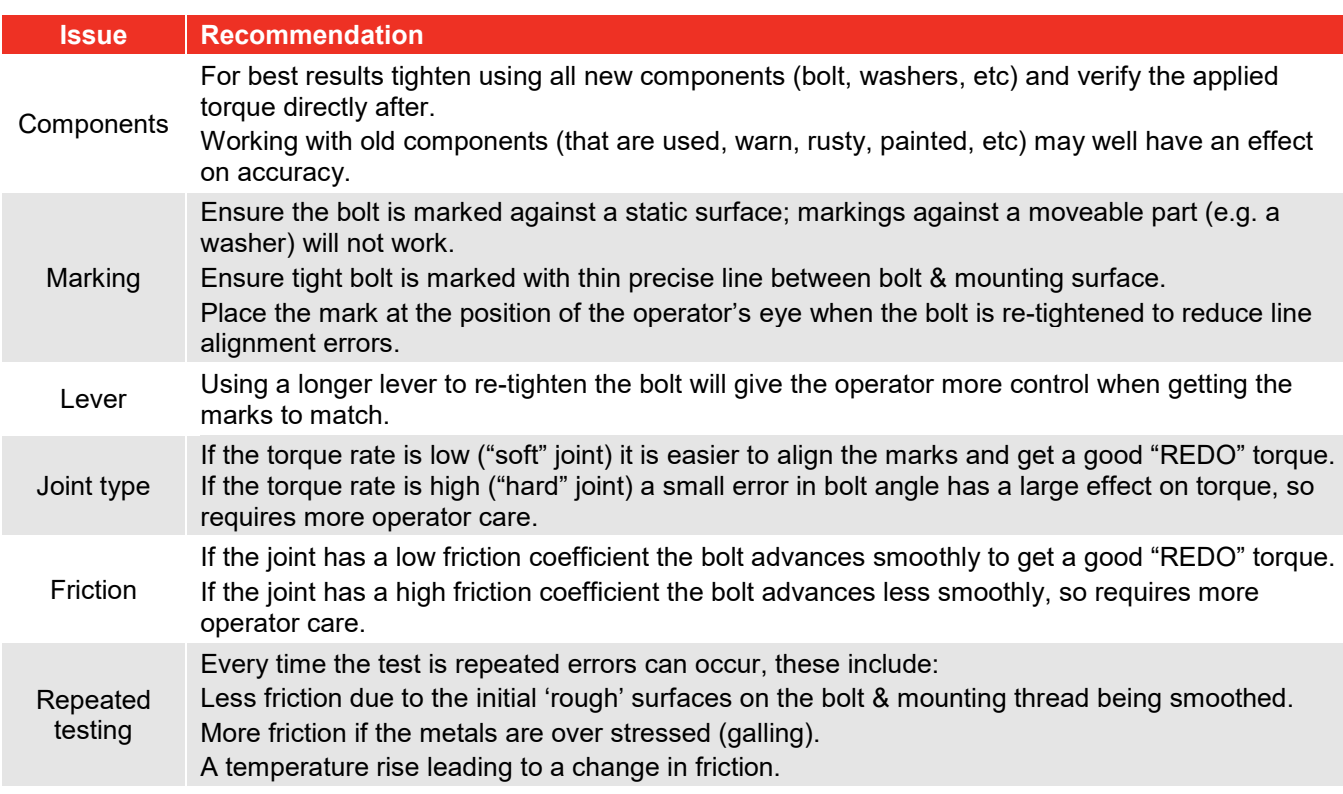

### Pulse Mode Custom Setting

If the Pulse Mode readings are not close enough to the verified joint value, select 'Custom Setting' in Pulse Mode setup and enter an appropriate % value for the custom setting.

e.g. If the verified joint value is 15% higher than the standard Pulse Mode readings, select Custom Settings and enter a value of 15%.

The Custom Setting value can be set between -40% and +40% from the Standard Setting.

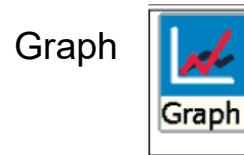

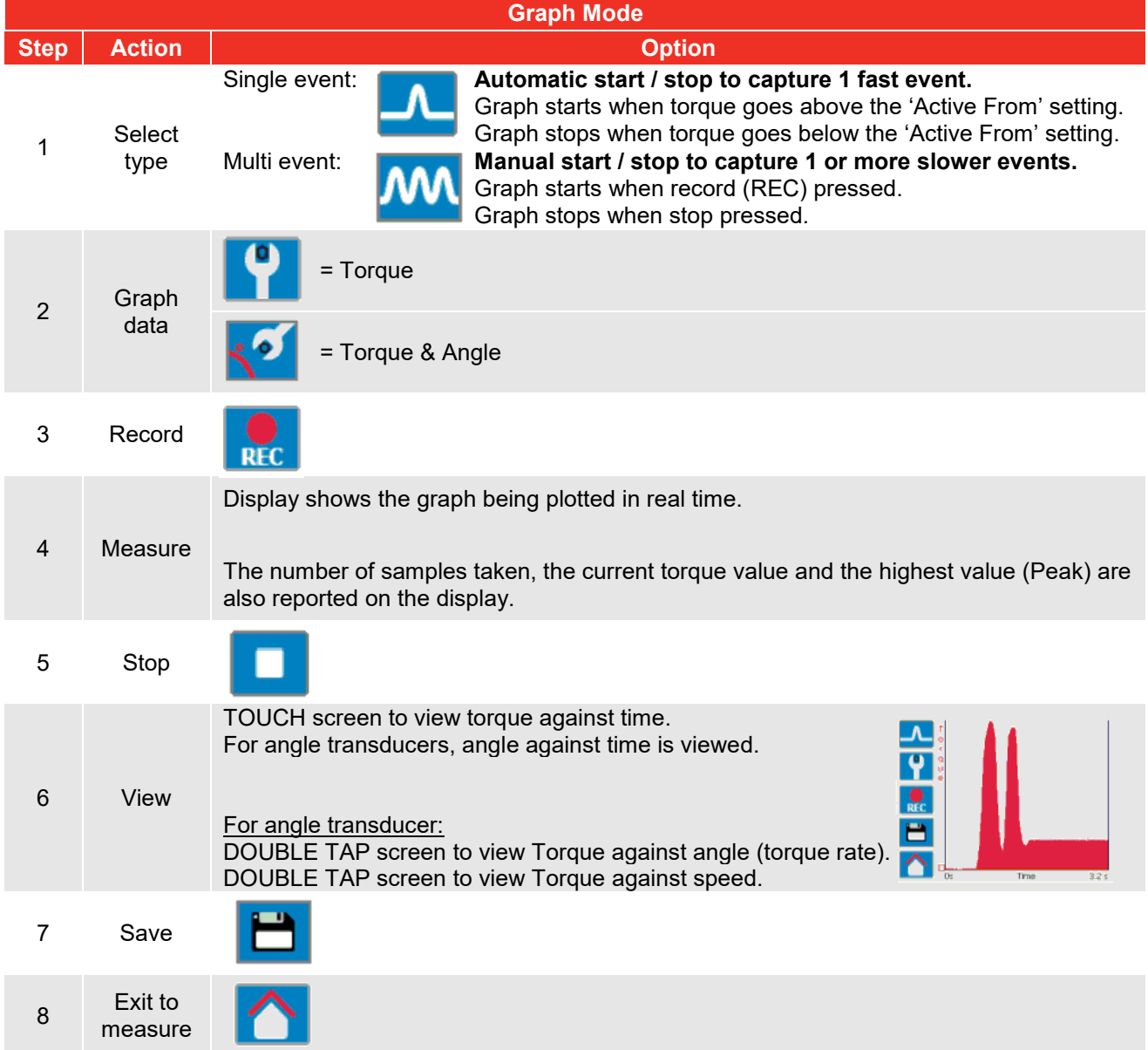

- **TIP: The graph mode can record up to 10,000 points. Once 10,000 points are taken, the graph drops the first 1000 points and records another 1000 points.**
- **TIP: If graph results are not detailed enough:**

**Increase SAMPLE RATE in graph mode SETUP.**

**TIP: The T-Box XL**™ **can store up to approximately 10 graphs, depending on the number of samples in each graph. If the T-Box XL**™**'s internal storage becomes full, the oldest files will be automatically deleted. It is therefore recommended to regularly transfer graphs to a PC using the TDMS program and manually delete the graphs from the T-Box XL**™ **to free up internal storage space.**

# SPECIFICATIONS – TARGETS

The T-Box XL™ has targets for both Torque and Angle value. Each Target has an Upper Limit and a Lower Limit.

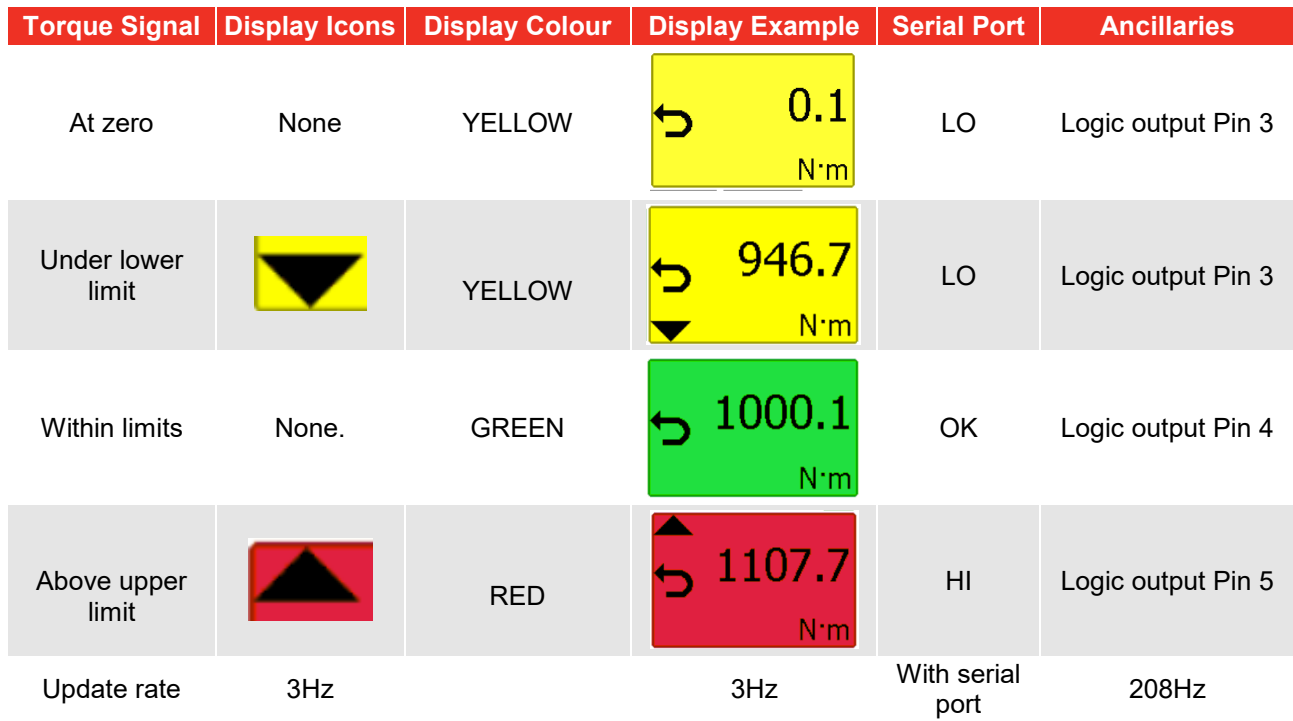

**TIP: The Ancillaries are updated quickly to give a fast response to an external control system.**

#### **NOTE: This difference in update rate may lead to very small differences between the changeover points.**

The limit operation is dependent on the measurement mode:

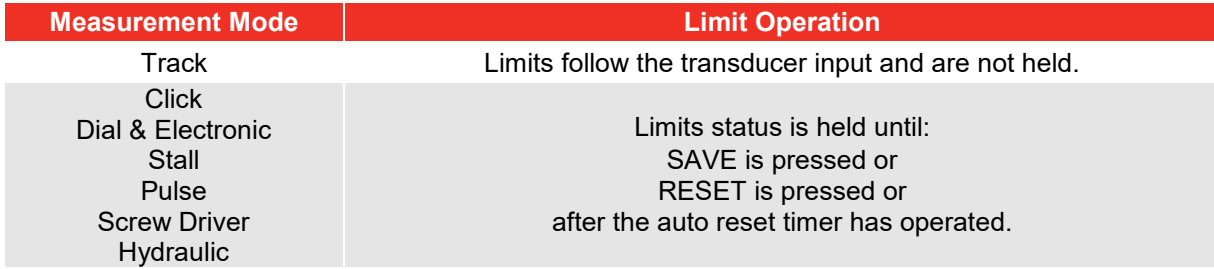

**NOTE: For operation of limits in one direction only, the opposite direction will be shown as LO.**

If an angle target is selected, the value is shown above the torque display.

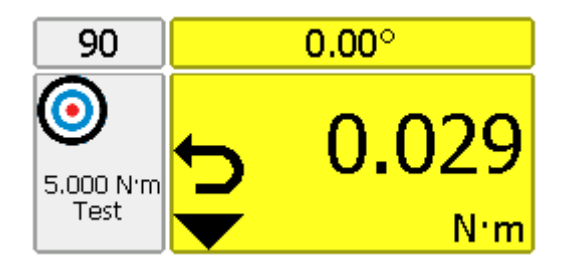

- **TIP: The T-Box XL™ will automatically change torque units to those set by the limits.**
- **TIP: Limits can be setup in Custom Units for operation with transducers programmed with the same Custom units.**

## SPECIFICATION - HAND TORQUE TOOL CLASSIFICATION

The T-Box XL™ tool templates conform to ISO 6789:2017 classification for hand torque tools. A summary of the classifications are given below; for full details please refer to the ISO standard.

Tool Type I: Indicating torque tools (The torque exerted is indicated on scale, dial or display). Tool Type II: Setting torque tools (A signal is given when the pre-set torque value is met).

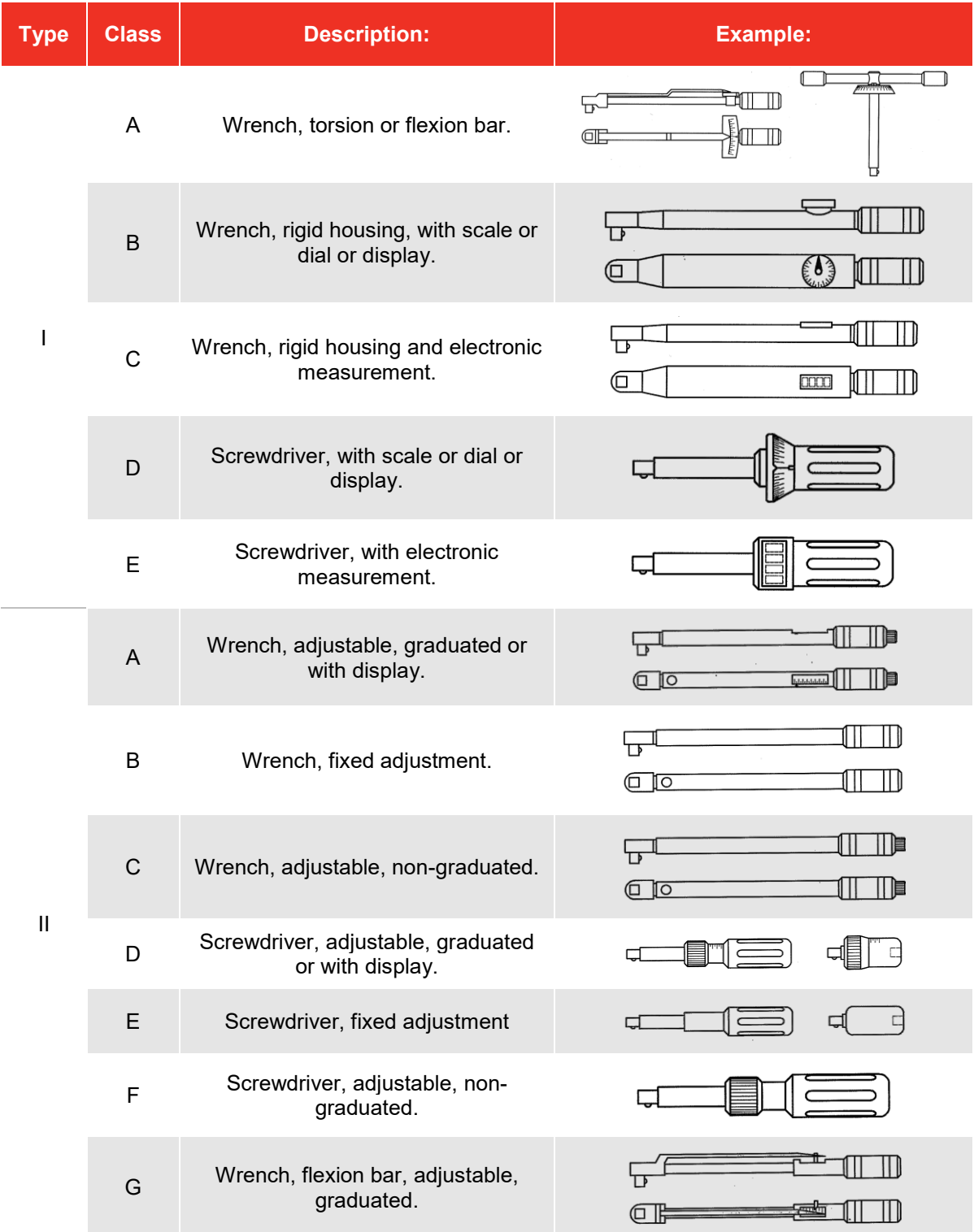

Each TOOL TYPE has several classes to determine the number of set points, number of measurements & permissible deviation.

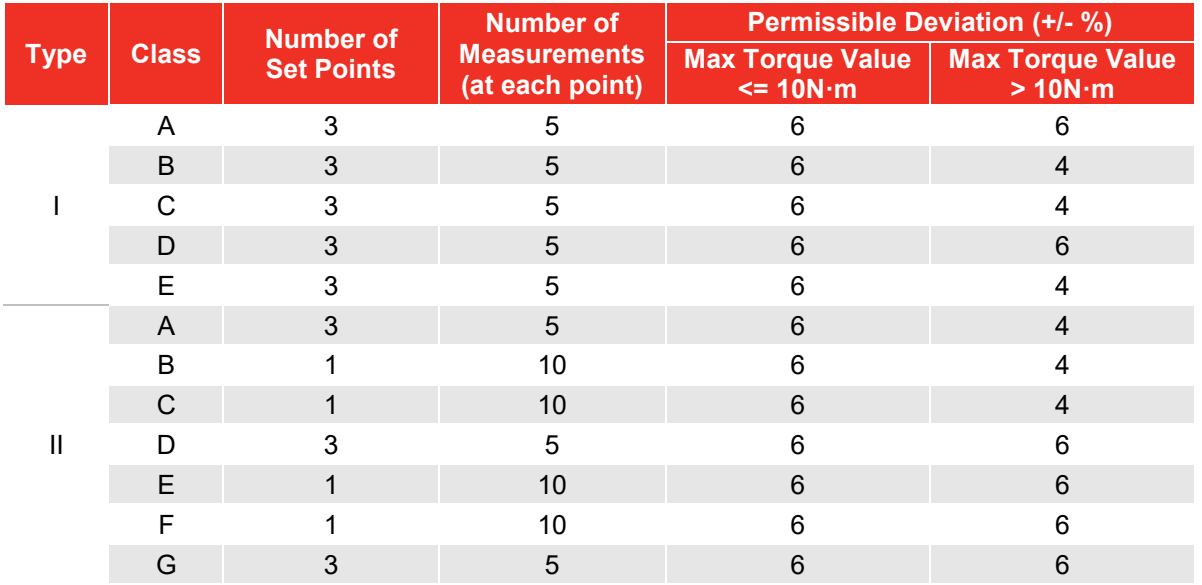

The T-Box XL™ automatically calculates the limits to ISO 6789:2017 by the following method:

#### **For ISO 6789-1:2017 Conformances Tests**:-

Deviation =  $\frac{(Displaced \text{ reading} - Target \text{ value})}{T\text{ result}} \times 100$ Target value

Example -

100 N·m Type II Class B with Permissible Deviation =  $\pm$  4%

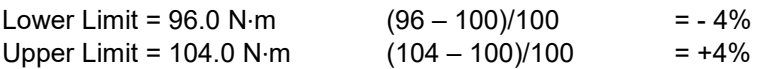

#### **For ISO6789-2:2017 Calibrations**:-

Deviation = (Target value – Displayed reading) x 100 Displayed reading

Example -

100 N·m Type II Class B with Expected measurement error =  $\pm$  3%

Note: ISO 6789-2:2017 calibrations don't use the 'Permissible Deviation' values from the above table, but use the 'Expected measurement error' value for the tool. Also the 'Deviation' calculation is different for ISO 6789-1:2017 Conformance Tests and ISO 6789-2:2017 Calibrations.

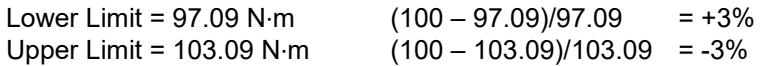

## MAINTENANCE

## T-Box XL™ Calibration

Your T-Box XL™ has been supplied with a certificate of calibration. To maintain the specified accuracy it is recommended that the T-Box XL™ is recalibrated at least once per year. Re-calibration should be carried out at Norbar or by a Norbar approved agent, where all the facilities to ensure the instrument is functioning at maximum accuracy are available.

#### **IMPORTANT: DO NOT REMOVE BACK PANEL OR CASE; THERE ARE NO CALIBRATION SETTINGS INSIDE.**

### Transducer Calibration

To maintain the specified accuracy it is recommended that transducers are recalibrated at least once per year. Re-calibration and repair should be carried out at Norbar or by a Norbar approved agent.

### Battery Replacement

There are 2 batteries in this product. A custom battery pack for powering the T-Box XL™ (if the battery life is less than the specification it will require replacing) and a Coin cell to power the clock.

Batteries are to be replaced by Norbar or a Norbar approved agent.

### Repair

Repair should be carried out at Norbar or by a Norbar approved agent, where all the facilities to ensure the instrument is functioning at maximum accuracy are available.

Do not remove the T-Box XL™ case; there are no parts for operator repair inside.

### Cleaning

Do not use abrasives or solvent-based cleaners.

### Product Disposal

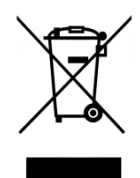

This symbol on the product indicates that it must not be disposed of in the general waste.

Please dispose of according to your local recycling laws and regulations.

Contact your distributor or see the Norbar web site (www.norbar.com) for further recycling information.

### Battery Disposal

This product contains 2 Batteries. Only dispose of batteries at end of product life.

To remove the batteries:

- 1. Switch off T-Box XL™ and remove DC input power.
- 2. Remove front transducer selection switch knob (2 mm Allen key needed).
- 3. Remove front transducer selection switch fixing nut and washer (11 mm hex socket needed).
- 4. Remove 8 back panel socket head cap screws (2.5 mm Allen key needed).
- 5. Ease back panel from case by pushing on the front transducer selection switch shaft.
- 6. Remove battery pack (from back panel) & button cell (from front PCB).

Batteries contain substances that can have a negative effect on the environment and human health. The crossed-out wheeled bin means that batteries must NOT be disposed of in the general waste.

All batteries must be disposed of at a local waste battery collection point.

The batteries do NOT contain mercury (Hg), cadmium (Cd) or lead (Pb). If the battery substances exceed the legal limits the battery would be marked with Pb, Cd or Hg.

# TROUBLESHOOTING

Tips are located within the operator's manual to help with troubleshooting. Common problems are listed below:

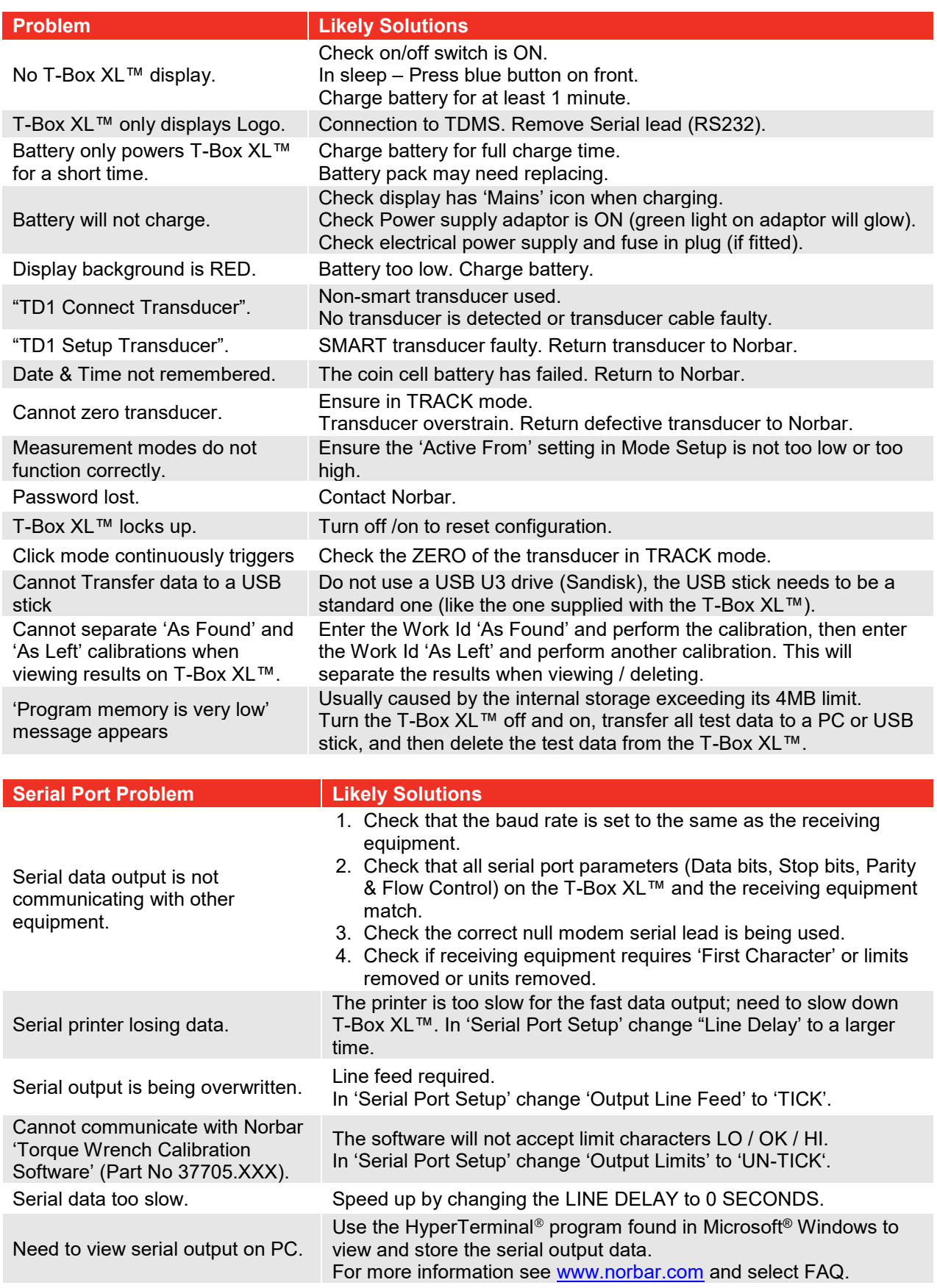

**NOTE: For more complex faults please contact Norbar distributor / manufacturer.**

# GLOSSARY OF TERMS

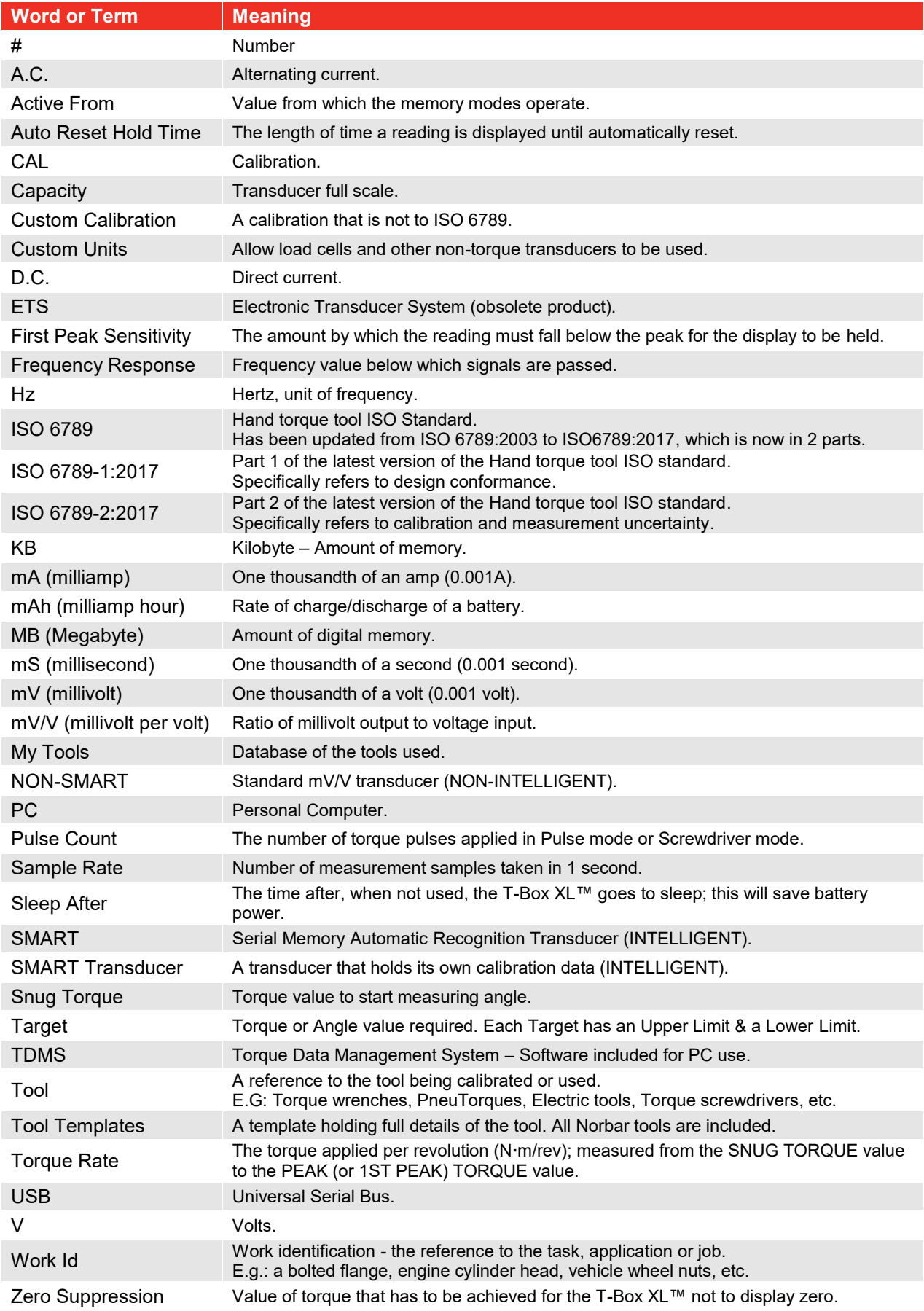

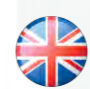

#### **NORBAR TORQUE TOOLS LTD**

Wildmere Road, Banbury Oxfordshire, OX16 3JU UNITED KINGDOM Tel + 44 (0)1295 270333 Email enquiry@norbar.com

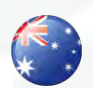

#### **NORBAR TORQUE TOOLS**  45–47 Raglan Avenue, Edwardstown SA 5039 AUSTRALIA Tel + 61 (0)8 8292 9777 Email norbar@norbar.com.au

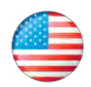

52

**NORBAR TORQUE TOOLS INC** 36400 Biltmore Place, Willoughby Ohio, 44094 USA Tel + 1 866 667 2279 Email inquiry@norbar.us

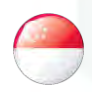

#### **NORBAR TORQUE TOOLS PTE LTD**

194 Pandan Loop #07-20 Pantech Business Hub SINGAPORE 128383 Tel + 65 6841 1371 Email enquires@norbar.sg

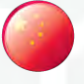

#### **NORBAR TORQUE TOOLS (SHANGHAI) LTD**

7 / F, Building 91, No. 1122, Qinzhou North Road, Xuhui District, Shanghai CHINA 201103 Tel + 86 21 6145 0368 Email sales@norbar.com.cn

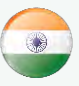

#### **NORBAR TORQUE TOOLS INDIA PVT. LTD**

Plot No A-168, Khairne Industrial Area Thane Belapur Road, Mahape Navi Mumbai – 400 709 INDIA Tel + 91 22 2778 8480 Email enquiry@norbar.in

#### **www.norbar.com**